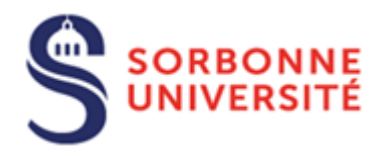

Direction du Système d'Information (SI)

# Guide d'utilisation de DropSU

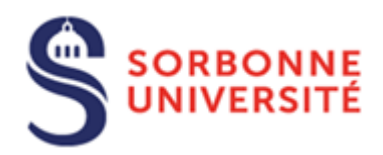

## Table des matières

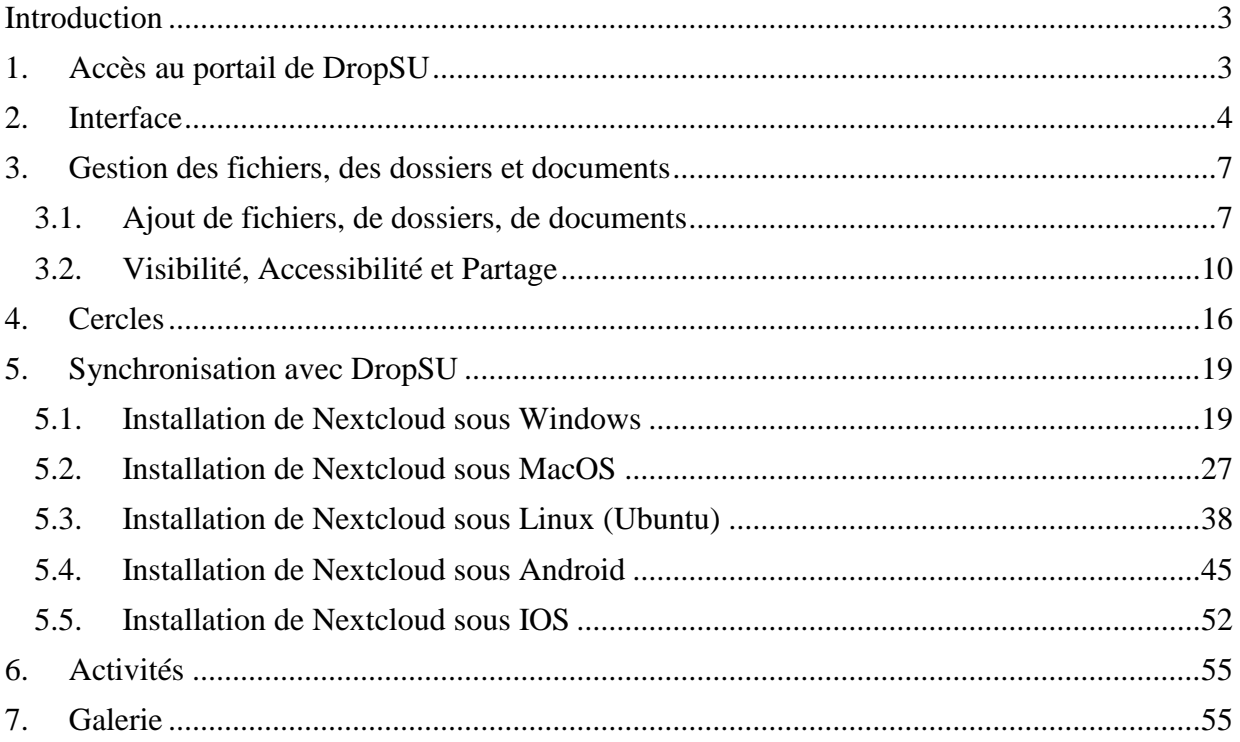

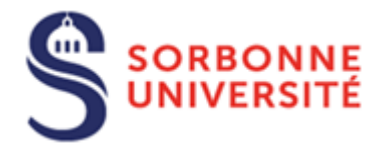

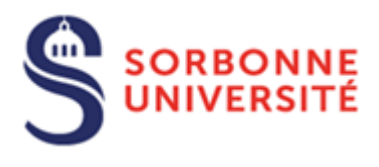

## <span id="page-3-0"></span>Introduction

DropSU est un service en nuage de stockage individuel et de partage de documents couplé à un éditeur en ligne collaboratif.

Au démarrage de DropSU vous disposez de 100 Go de stockage.

## <span id="page-3-1"></span>1. Accès au portail de DropSU

Lancer votre navigateur Web et aller à l'adresse :

#### [https://dropsu.sorbonne-universite.fr](https://dropsu.sorbonne-universite.fr/)

Cliquer sur le bouton **Connexion Sorbonne Université, puis** se connecter à l'aide de **son identifiant** annuaire ou de son adresse **courriel** en **@sorbonne-universite.fr.**

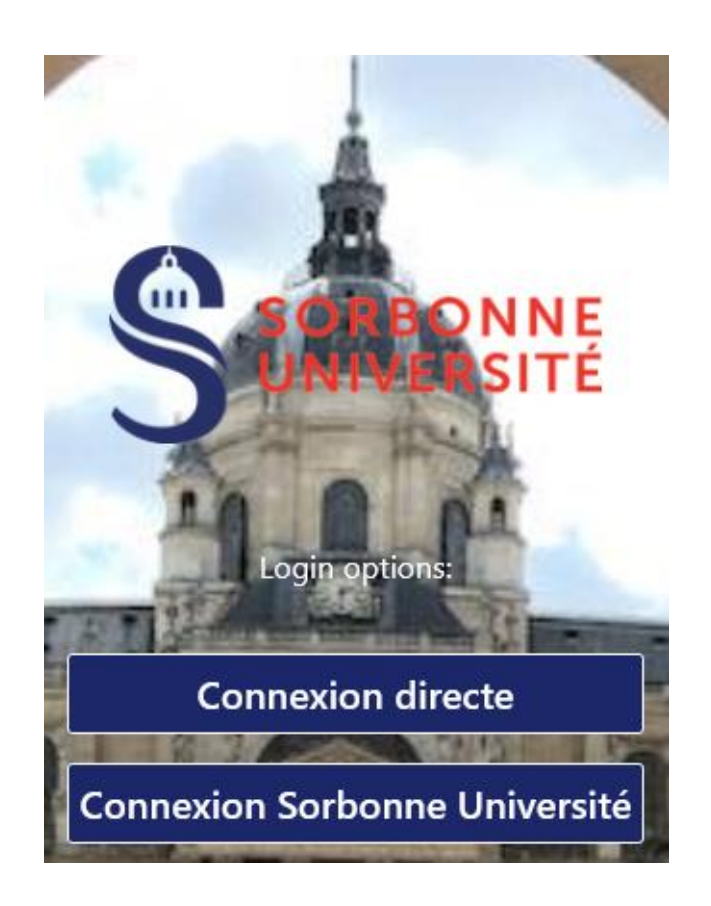

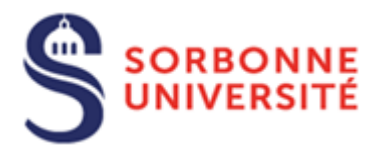

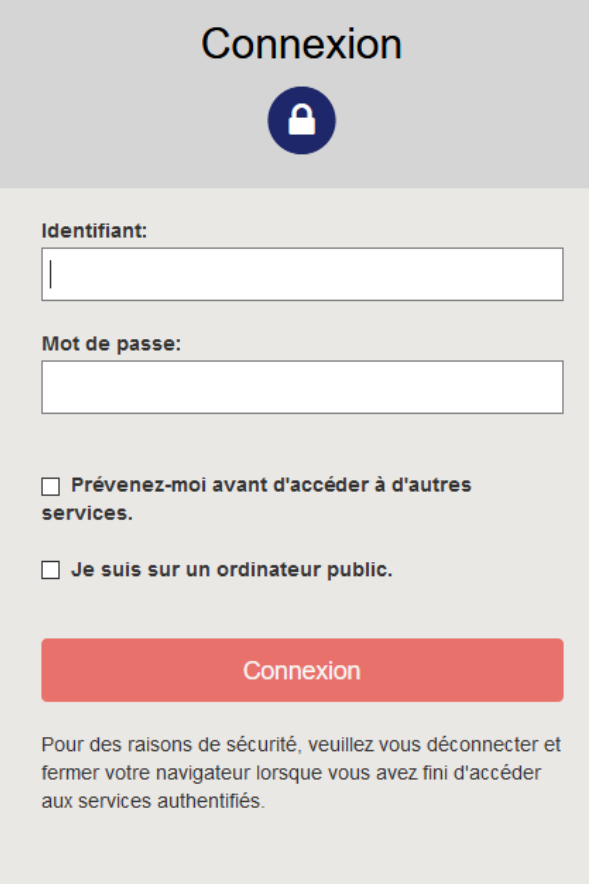

## <span id="page-4-0"></span>2. Interface

L'interface s'ouvre par défaut sur l'onglet **Fichiers** dans le menu de sélection des applications

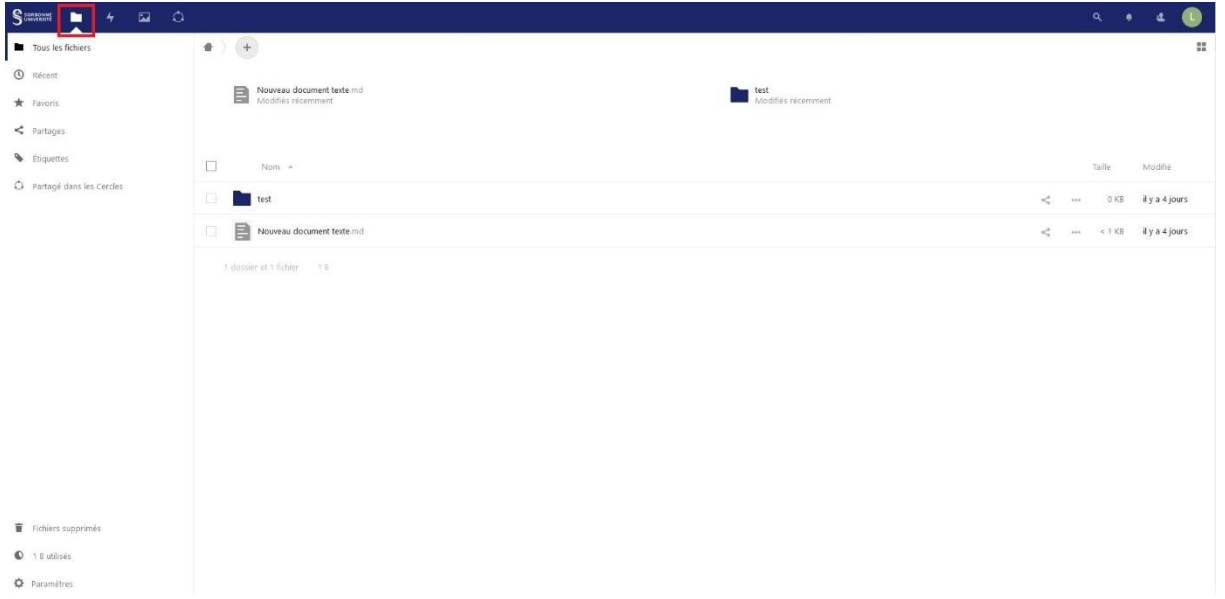

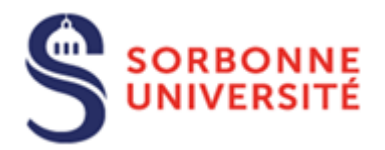

Elle se présente de la façon suivante :

- Un menu de sélection des applications (partie haute)

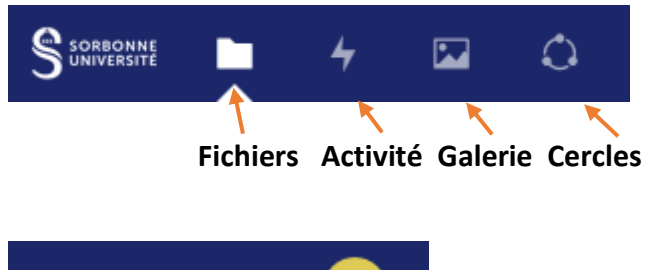

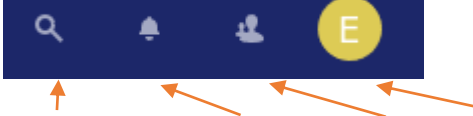

**Recherche Notification Contact Personnalisation** Un menu détaillé de l'application sélectionnée

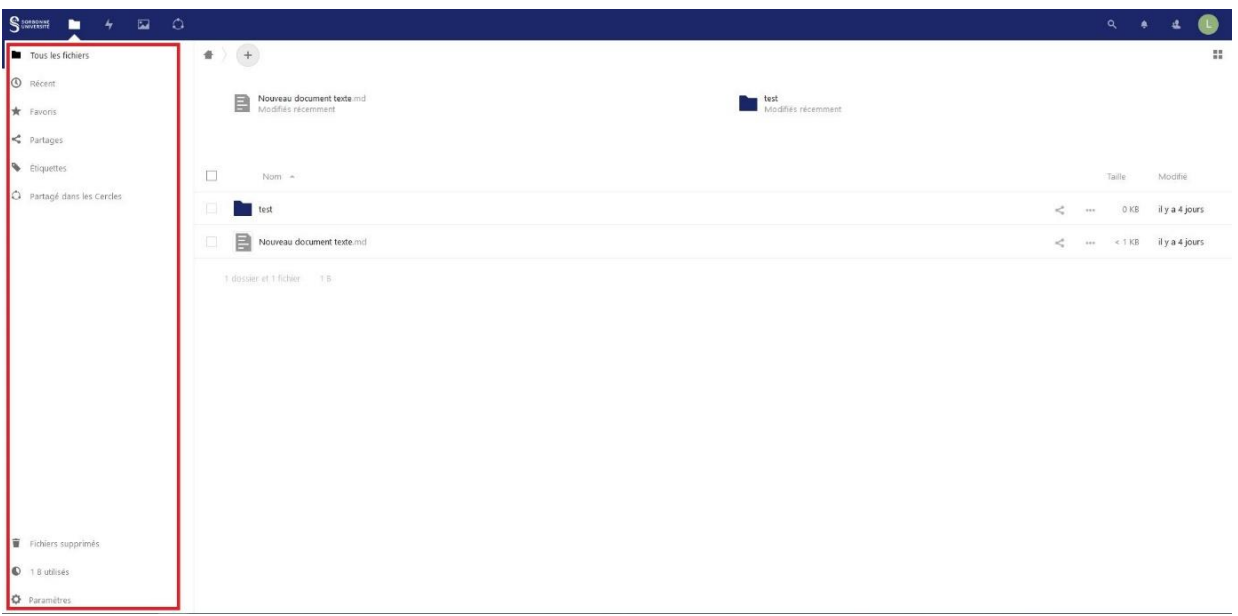

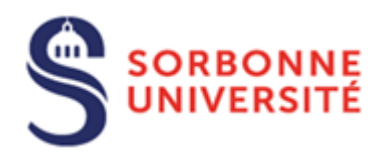

- Un menu d'affichage du contenu de l'application

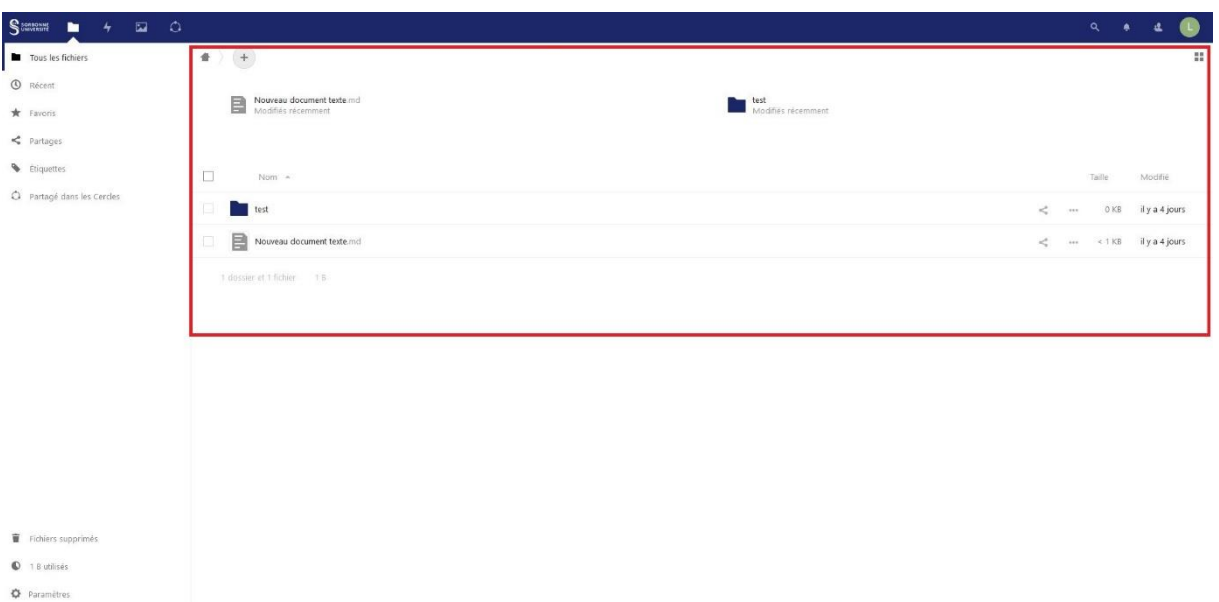

Pour se déconnecter de l'interface de DropSU, cliquer sur l'icône de **Personnalisation** puis sur **Se déconnecter**

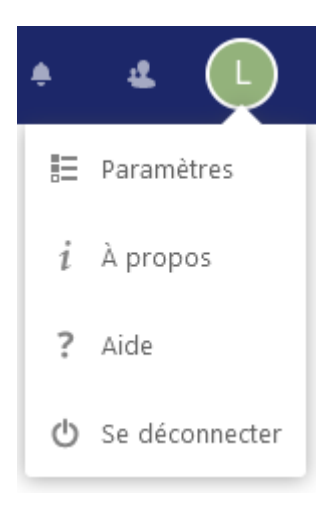

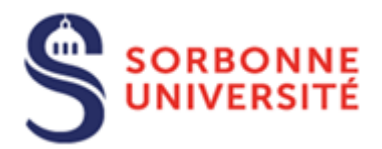

## <span id="page-7-0"></span>3. Gestion des fichiers, des dossiers et documents

#### <span id="page-7-1"></span>3.1. Ajout de fichiers, de dossiers, de documents

Pour ajouter un fichier, créer un dossier ou un document, il suffit de cliquer sur le symbole **+**

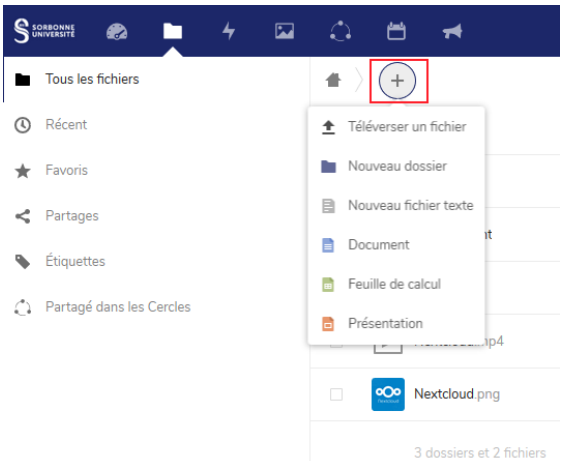

Ensuite vous pouvez ajouter le fichier stocké sur votre poste de travail ou sur un lecteur en sélectionnant **Téléverser un fichier** ou bien en effectuant un glisser/déposer du ou des fichiers. Pour créer des fichiers texte, des documents, des feuilles de calcul et de présentation directement sur l'interface sélectionnez un des menus correspondants à votre besoin.

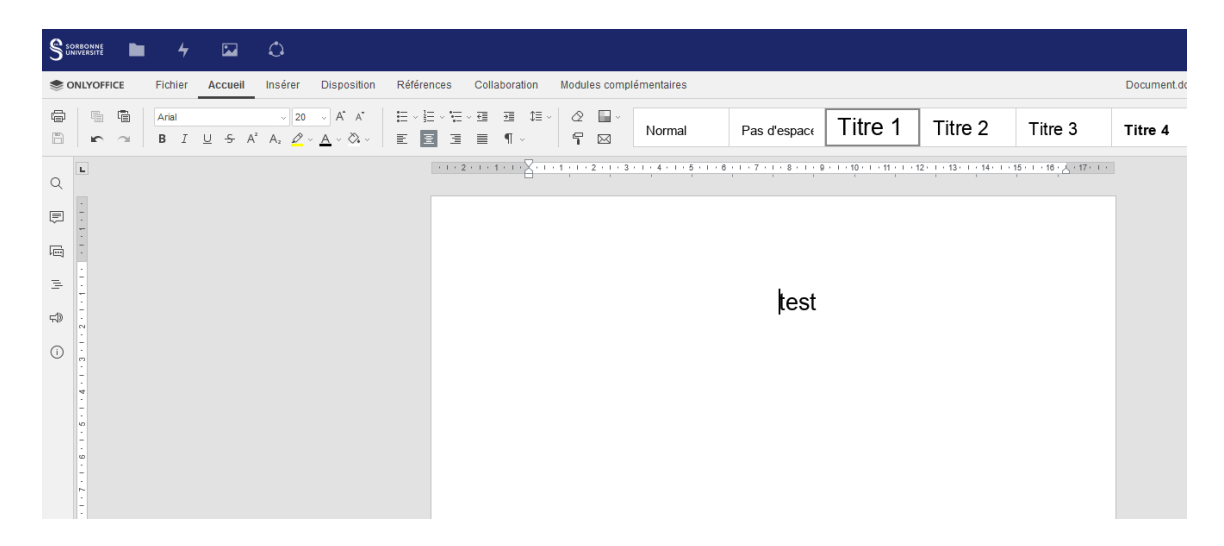

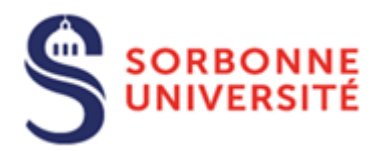

L'enregistrement du contenu est automatique. En cas d'erreur, il est possible de revenir à une version précédente du fichier en cliquant sur le symbole à droite de votre fichier puis sélectionnez l'option **Versions** pour choisir la version du fichier que vous voulez récupérer.

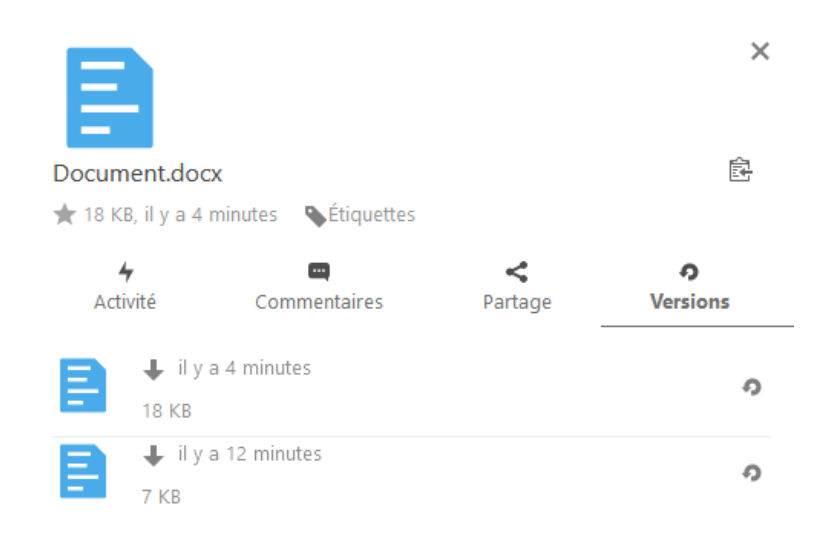

Les fichiers et dossiers créés apparaissent sur l'interface.

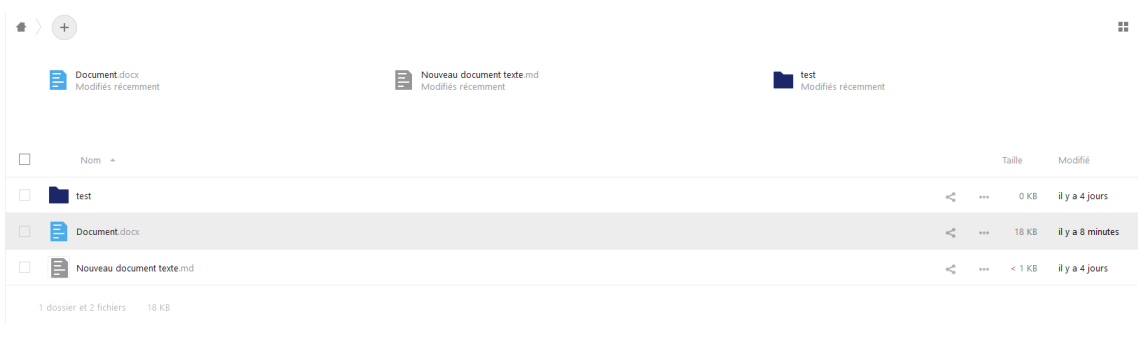

Vous pouvez agir sur le fichier en cliquant sur le symbole **and the votre** fichier :

Un sous menu apparait vous permettant d'ajouter le fichier aux favoris, d'avoir des détails sur ce fichier, de le renommer, le déplacer ou le copier, le télécharger et le supprimer.

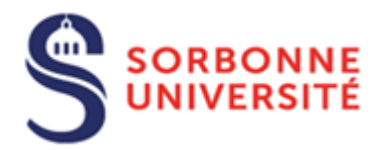

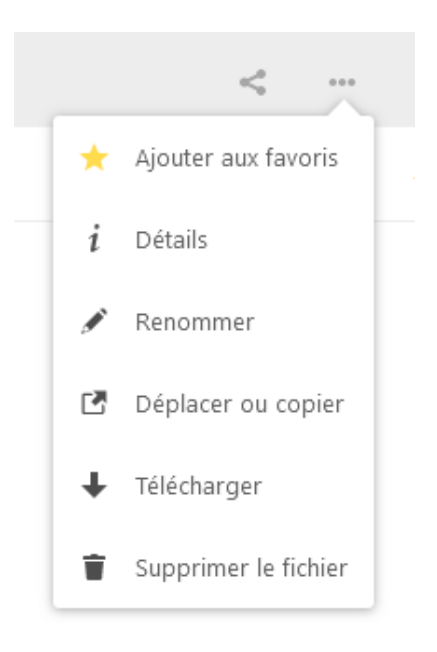

Pour agir sur un ensemble de fichiers, un sous menu similaire avec les options : **Déplacer ou copier**, **Télécharger, Sélectionner une plage de fichiers** et **Supprimer** est disponible en cochant les cases situées devant les fichiers souhaités puis en sélectionnant le menu **Actions.**

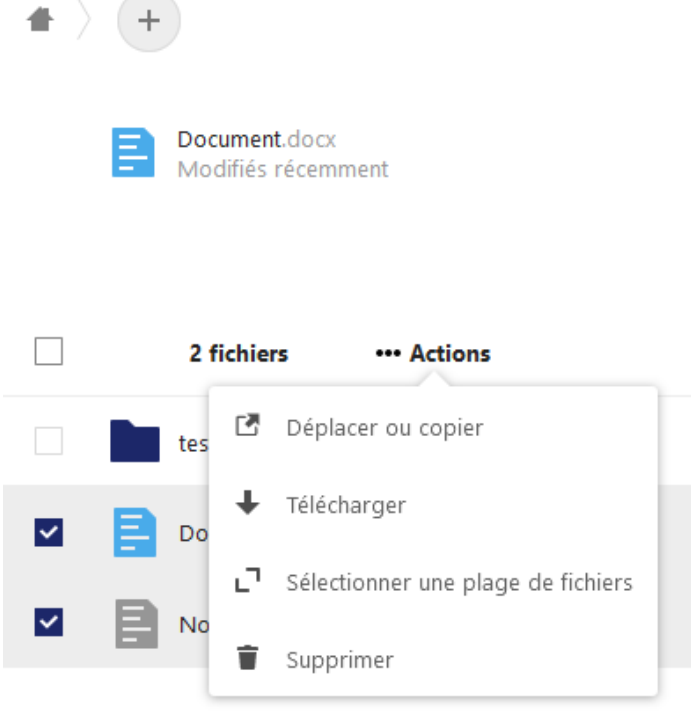

1 dossier et 2 fichiers 18 KB

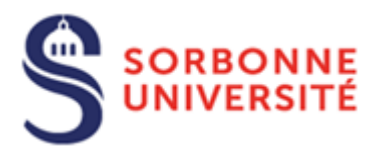

#### <span id="page-10-0"></span>3.2. Visibilité, Accessibilité et Partage

Afin de rendre plus visible et accessible les dossiers ou les fichiers aux autres utilisateurs, vous avez différentes options proposées comme l'ajout d'un commentaire, d'une étiquette, ou bien le partage. A noter que tout document ou fichier possède un mode prévisualisation et que toutes les actions effectuées sur votre compte DropSU apparaissent en sélectionnant l'option **Activité**.

Pour ajouter une étiquette, cliquer sur le symbole puis à droite dans le menu **Etiquettes,** sélectionner le nom de référence que vous souhaitez affecter au dossier ou fichier.

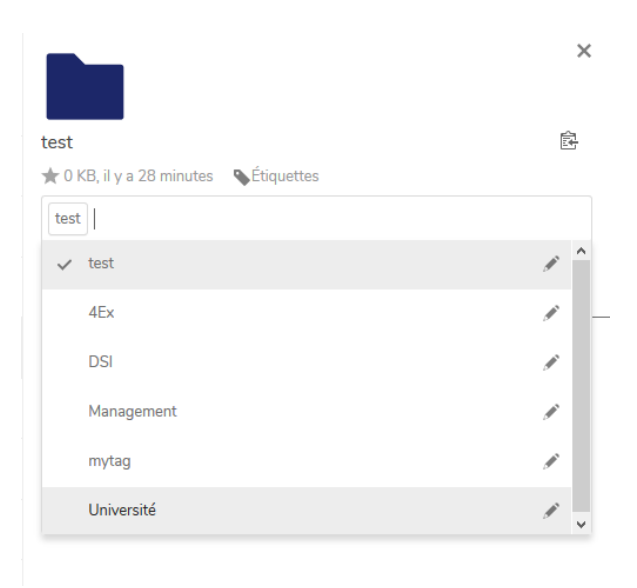

Pour retrouver facilement les dossiers ainsi que les fichiers et documents étiquetés, vous devez saisir le nom de l'étiquette dans le menu détaillé de l'application **Fichiers** situé dans la partie gauche de l'interface

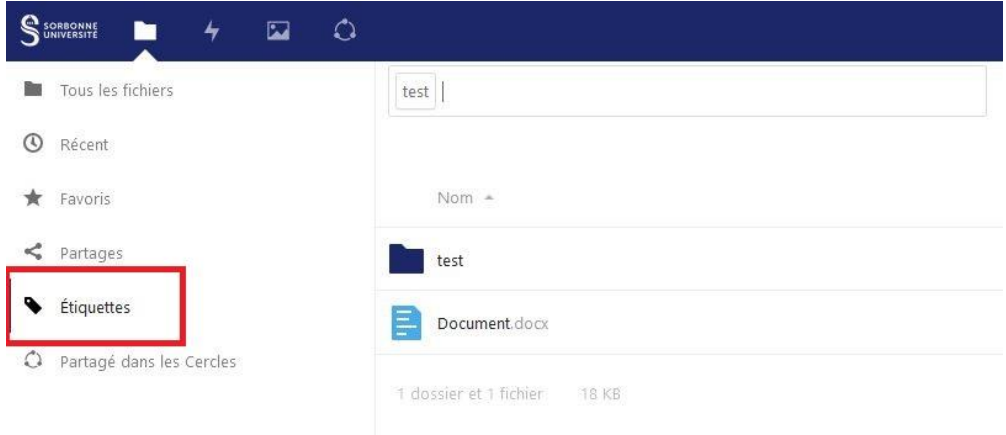

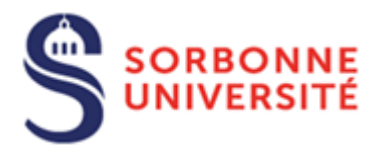

Vous ajouterez un commentaire a même façon en sélectionnant **Commentaires** après avoir cliqué sur le symbole

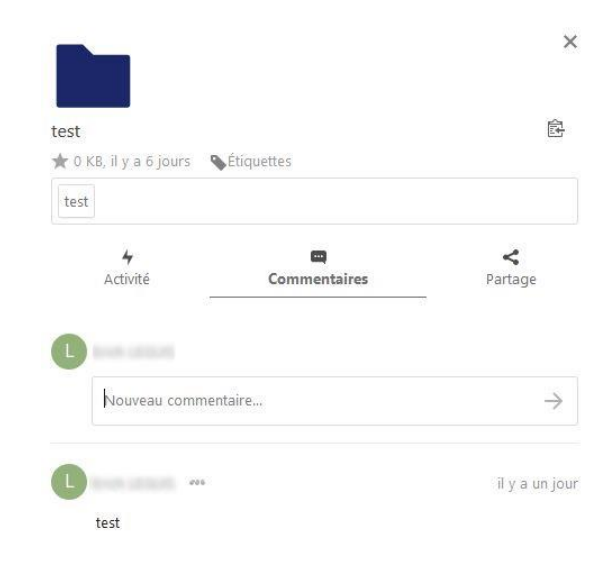

Pour partager, sélectionnez Partage après avoir cliqué sur le symbole < puis saisir le nom du groupe (cercle) ou le nom de l'utilisateur ou bien l'adresse email avec qui vous souhaitez partager

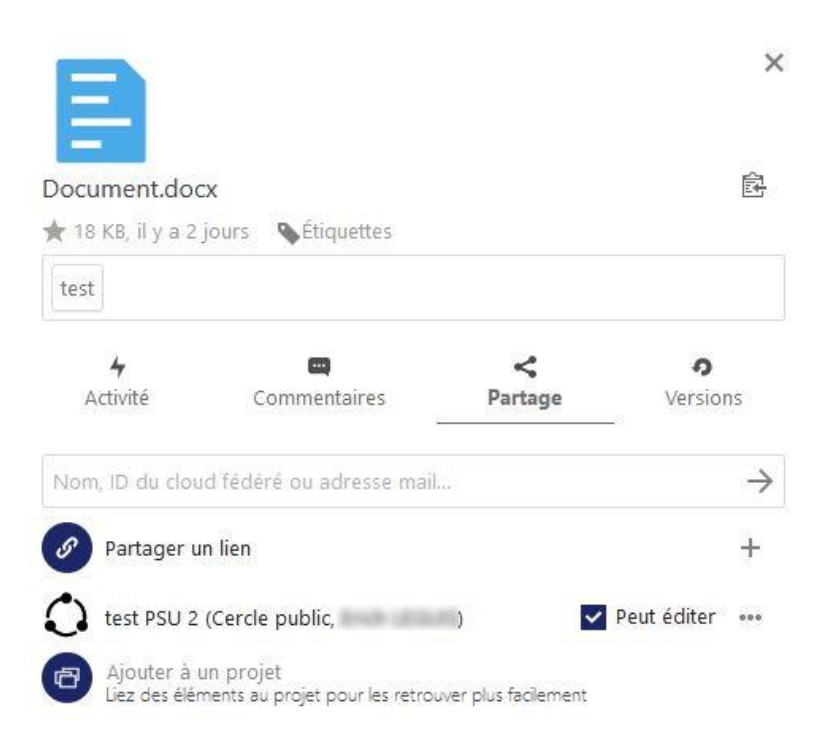

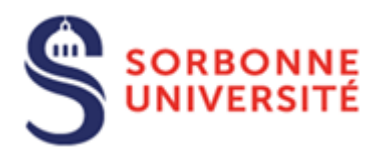

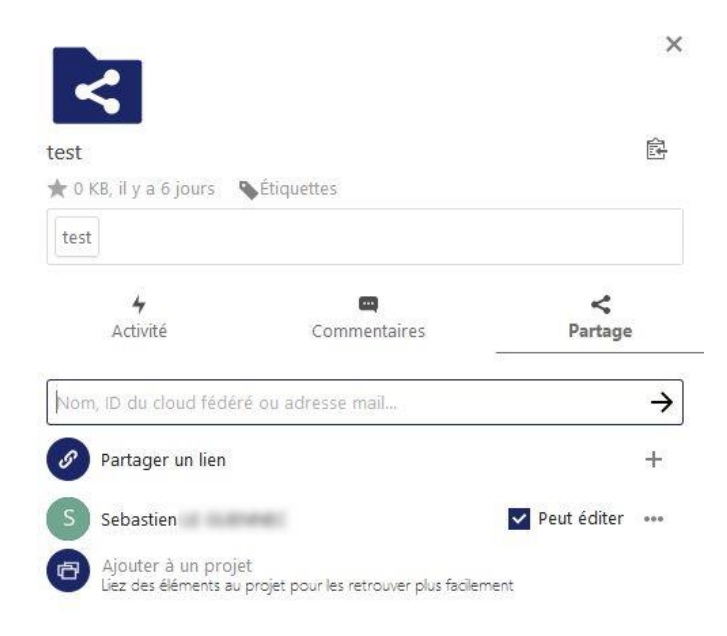

Vous pouvez choisir de restreindre ou d'augmenter les droits sur le dossier, document ou fichier en cliquant sur le symbole \*\*\* à droite du nom du groupe ou de l'utilisateur avec qui vous venez de partager.

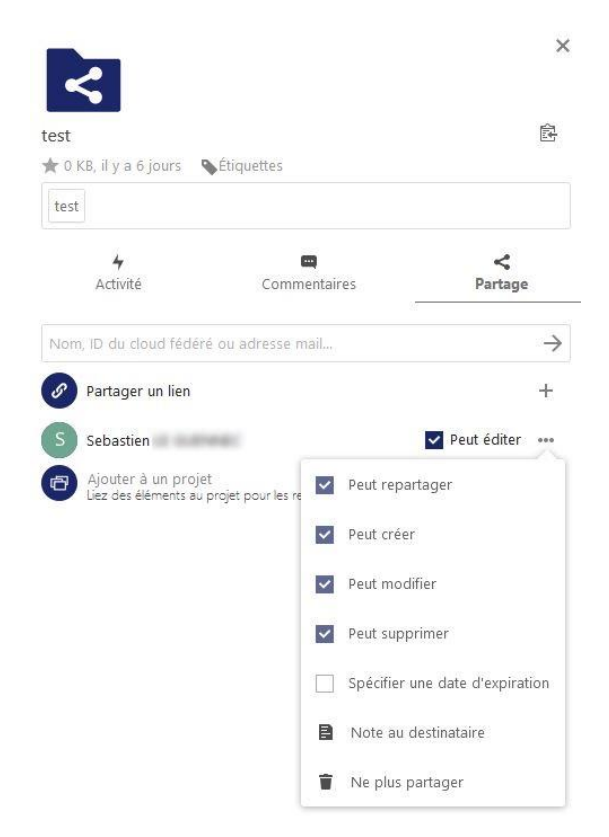

Par défaut, la case **Peut éditer** est cochée, ce qui attribut automatiquement les droits **Peut repartager**, **Peut créer**, **Peut modifier**, **Peut supprimer** à l'utilisateur avec lequel vous partagez le dossier ou le fichier. Si cette case est décochée, seul le droit **Peut repartager** sera donné à l'utilisateur sur le dossier ou le fichier partagé.

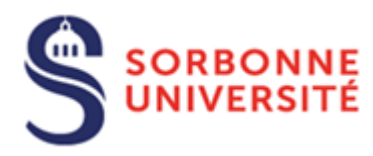

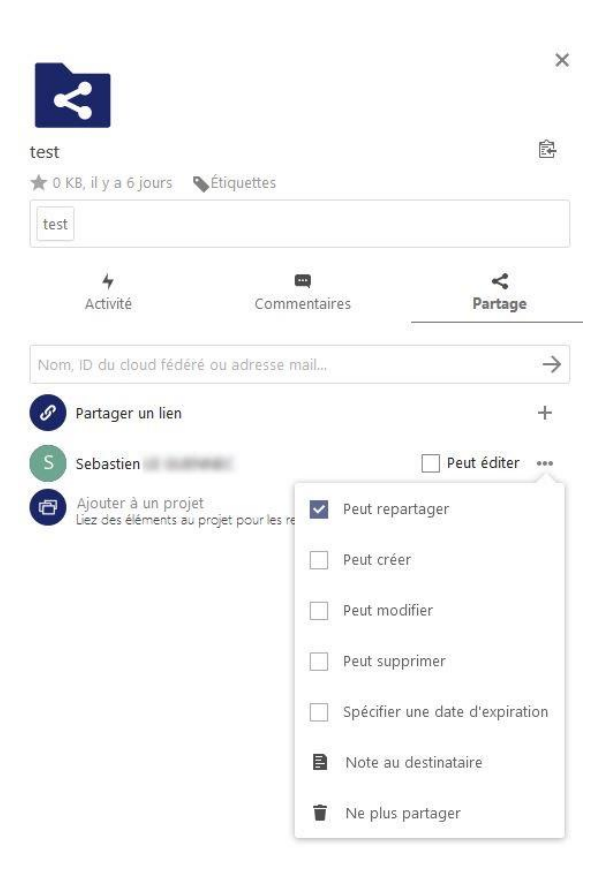

L'option **Spécifier une date d'expiration** permet de limiter le partage dans le temps. **Note au destinataire** peut être utile pour apporter une précision.

Pour lier d'autres fichiers ou dossiers avec l'élément partagé sous forme d'un projet, cliquer sur **Ajouter à un projet** puis **Lier à un fichier** et sélectionner le fichier ou le dossier. Valider le choix en cliquant sur **Choisir**

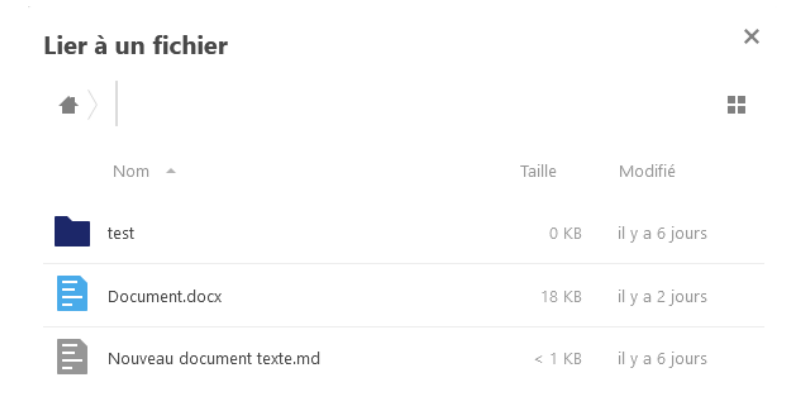

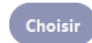

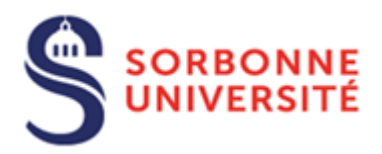

Les éléments sont ainsi liés au fichier ou dossier partagé. Cependant, il faut attribuer les droits sur l'élément du projet pour le rendre accessible et visible car la liaison avec le fichier ou dossier partagé ne lui donne pas automatiquement les droits de celui-ci.

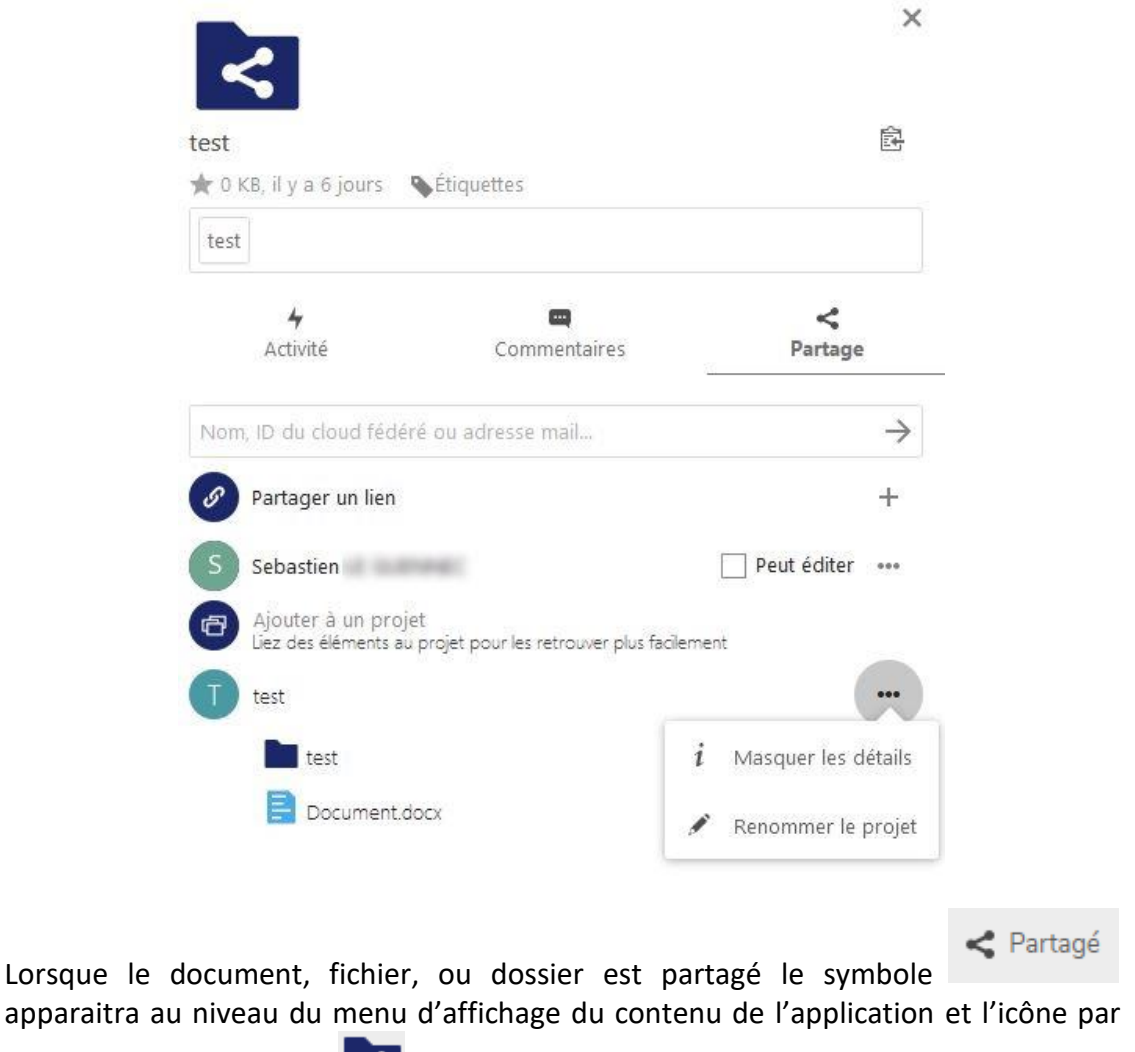

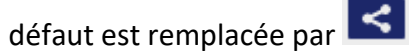

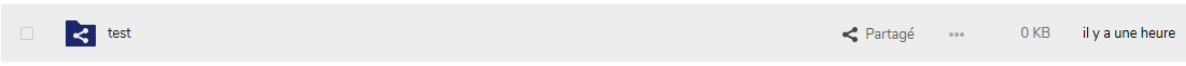

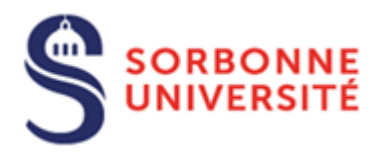

Vous pouvez également rendre accessible le document, fichier ou dossier partagé par un lien public en sélectionnant  $\overline{a}$  à droite de **Partager par lien public** puis paramétrer le lien en cliquant sur le symbole

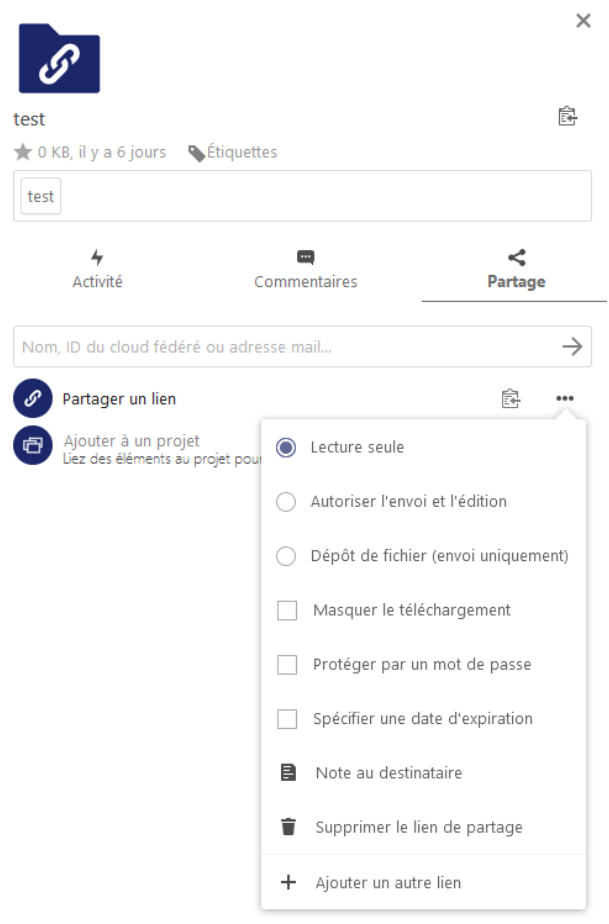

Il est aussi possible de **Spécifier une date d'expiration** et de **Protéger par un mot de passe** un partage par lien public

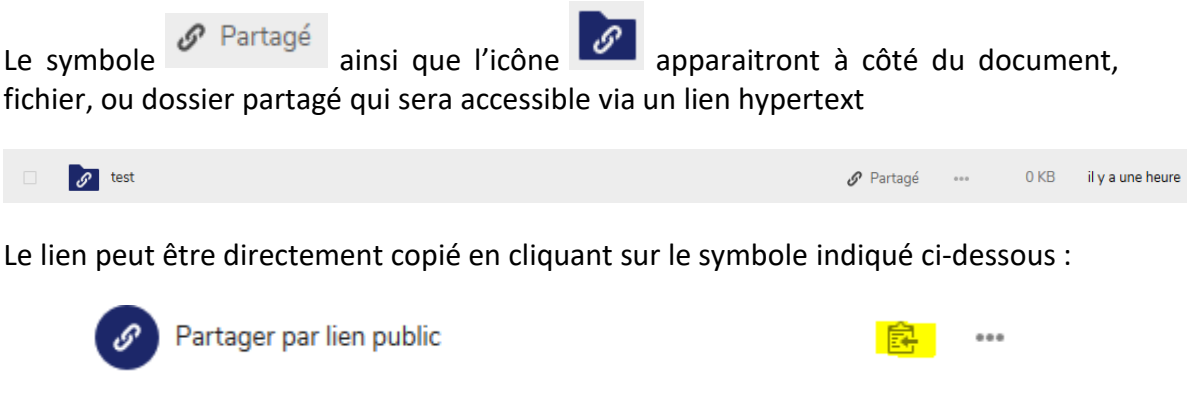

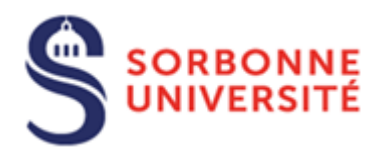

## <span id="page-16-0"></span>4. Cercles

Les cercles sont des groupes d'utilisateurs qui peuvent être utilisés par d'autres fonctionnalités de DropSU notamment pour le partage de fichiers et de dossiers.

Différent types de cercles peuvent être créés :

- Les cercles personnels sont des listes d'utilisateurs connus uniquement par le propriétaire. Ils sont principalement utilisés pour partager des fichiers ou dossiers de façon récurrente avec les mêmes utilisateurs locaux
- Les cercles publics sont des groupes ouverts et visibles de tous. Ils sont en accès libre.
- Les cercles privés nécessitent une invitation ou une confirmation d'un modérateur pour y accéder. Ils sont visibles dans les résultats de recherche des cercles mais ne sont pas en accès libre.
- Les cercles cachés sont des groupes ouverts qui peuvent être protégé par un mot de passe. Ils ne sont pas visibles dans les résultats de recherche des cercles

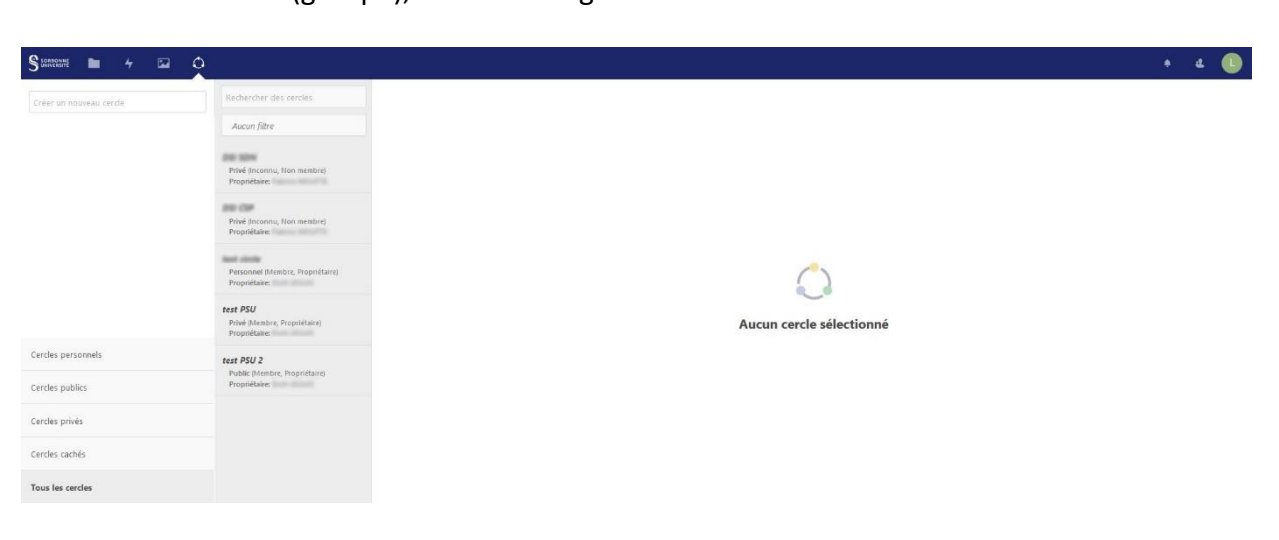

Pour créer un cercle (groupe), aller sur l'onglet **Cercle**

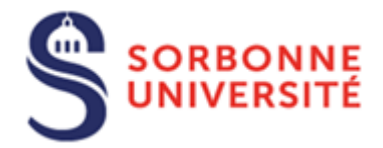

Saisir le nom de votre cercle dans le champ **Créer un nouveau cercle** puis cliquer sur **Sélectionner un type de cercle** pour choisir le type de cercle souhaité. Valider en cliquant sur **Création**

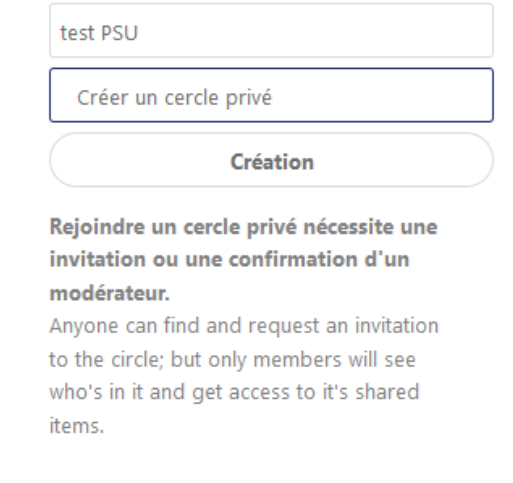

Pour ajouter des membres, cliquer sur le symbole et saisir **le nom de l'utilisateur** ou **son adresse e-mail** dans le champs qui apparait

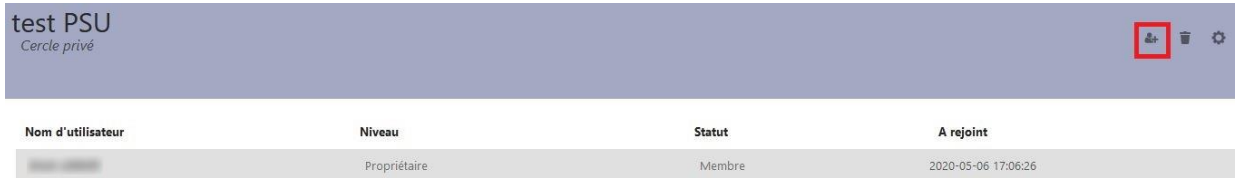

Pour retrouver un cercle, cliquer sur le type de cercle souhaité ou saisir le nom du cercle dans le champ **Rechercher des cercles**

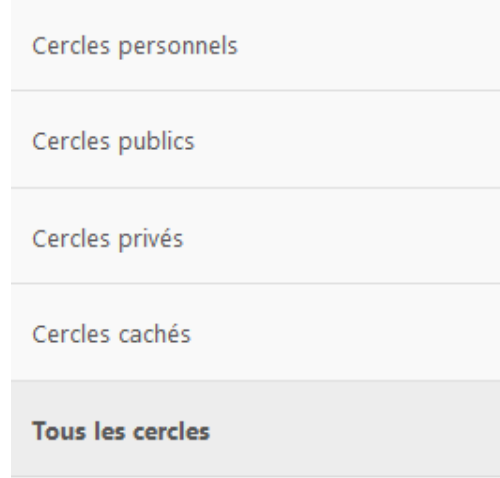

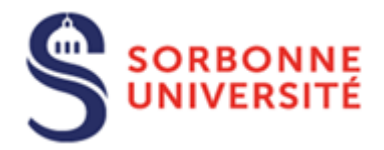

Pour retirer un membre du cercle, cliquer sur le **statut Membre** ou **Adresse mail** puis sélectionner **Exclure ce membre**

Pour ajouter un rôle au membre cliquer sur le **Niveau Membre** puis sélectionner le rôle souhaité (**Membre, Modérateur, Administrateur, Propriétaire**)

On peut partager des fichiers avec des utilisateurs n'ayant pas de compte Sorbonne Université en ajoutant l'adresse e-mail de l'utilisateur au moment de l'ajout du membre dans le cercle. Aller sur l'onglet **Fichiers** puis ajouter le cercle dans lequel se trouve l'utilisateur externe dans le partage du fichier.

Le membre reçoit sur sa messagerie un mail pour l'inviter à ouvrir le document

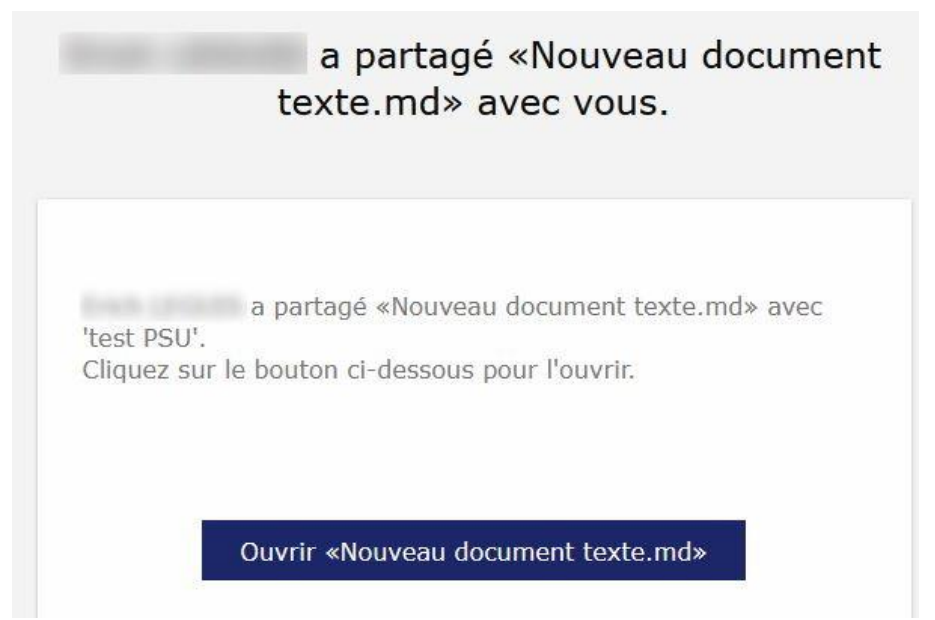

En cliquant sur le lien, il ouvre directement le document texte et peut le modifier.

Pour les documents sous OnlyOffice, il y a le choix entre **Télécharger** le document ou **Ouvrir dans ONLYOFFICE**

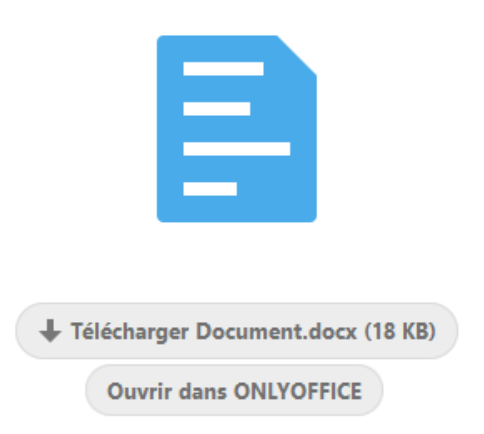

Toutes les modifications sur le document texte y compris pour les documents sous OnlyOffice sont enregistrées automatiquement.

Sorbonne Université - DSI

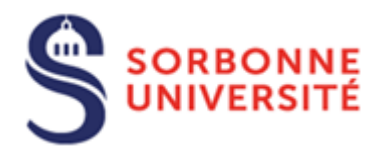

## <span id="page-19-0"></span>5. Synchronisation avec DropSU

A partir de votre ordinateur sous Windows, Mac et Linux et de vos périphériques mobiles, il est possible de se connecter au serveur DropSU [\(https://dropsu.sorbonne-universite.fr/\)](https://dropsu.sorbonne-universite.fr/) sans utiliser l'interface du navigateur. L'application de synchronisation Nextcloud [\(https://nextcloud.com/install/#install-clients\)](https://nextcloud.com/install/#install-clients) proposé pour les environnements Windows, MacOS, Linux, Android, IOS et Windows Mobile permet de synchroniser plusieurs répertoires en local avec ceux sur le serveur DropSU. Par défaut, une demande de confirmation vous sera notifiée avant toute synchronisation de dossiers supérieurs à 500 Mo (Cette option peut être désactivée mais il est recommandé de la laisser active. La volumétrie est également ajustable si besoin)

#### <span id="page-19-1"></span>5.1. Installation de Nextcloud sous Windows

Cliquer sur **Windows** pour télécharger le fichier d'installation

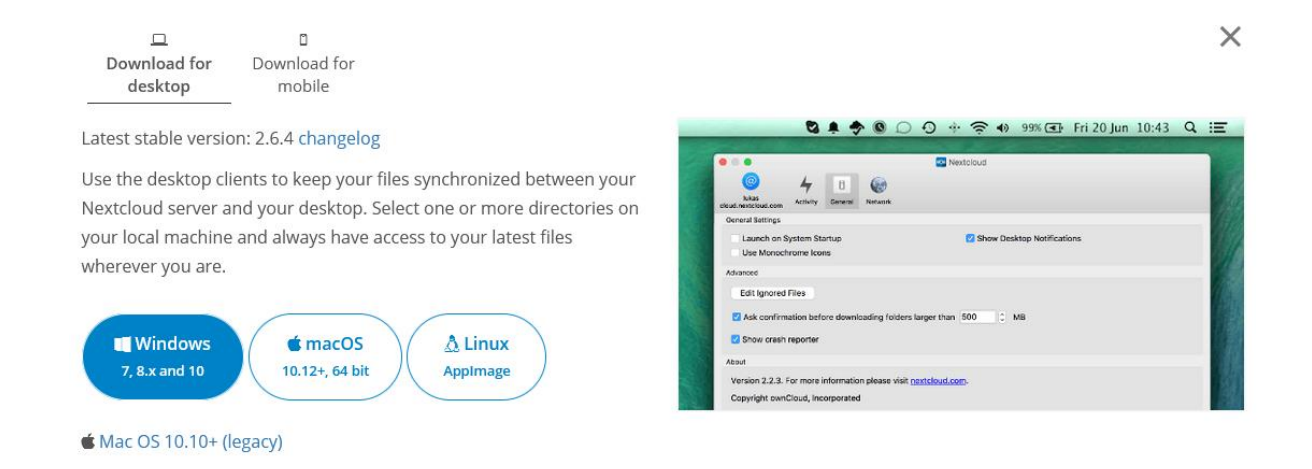

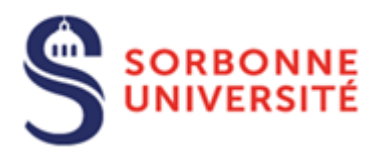

Après avoir Télécharger **Nextcloud** pour Windows, exécuter le fichier d'installation puis cliquer sur **Suivant**

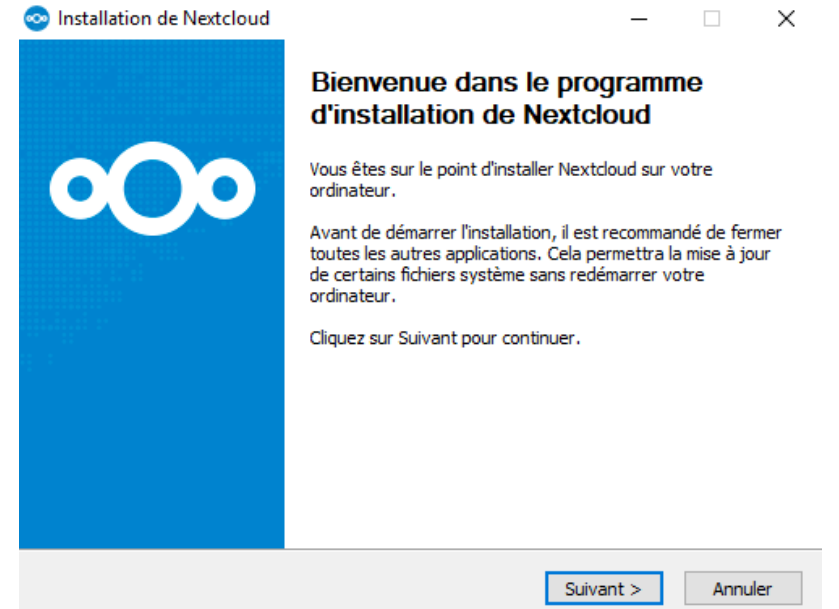

#### Laisser l'option **Standard** par défaut et cliquer sur Suivant

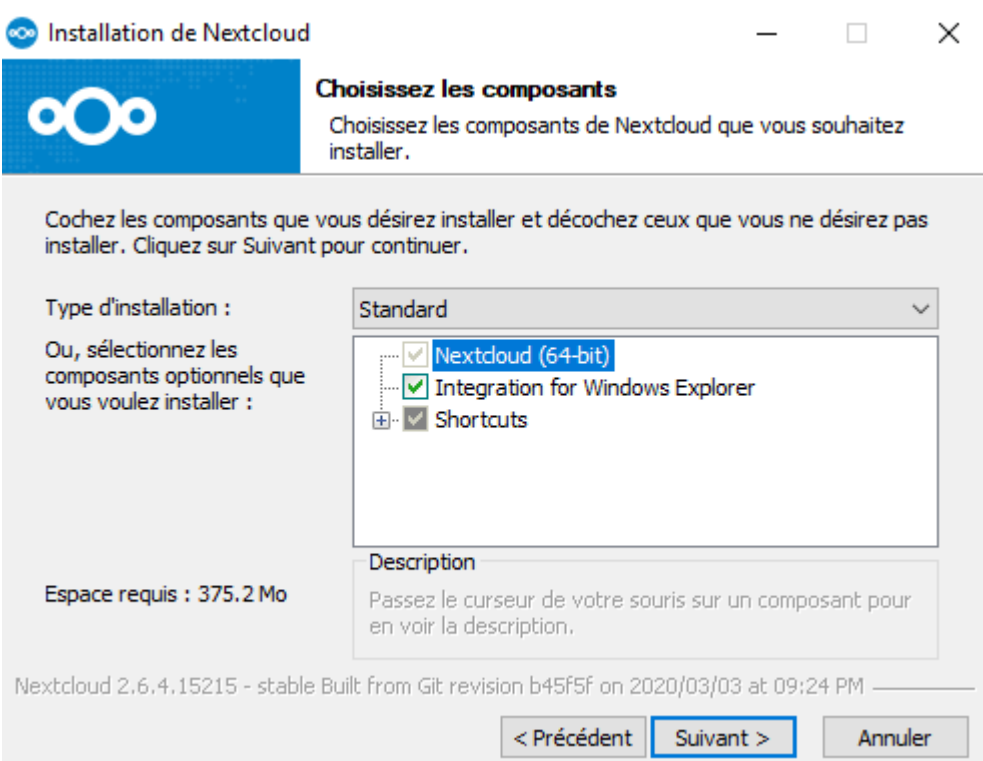

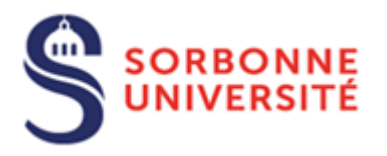

## Cliquer sur **Installer**

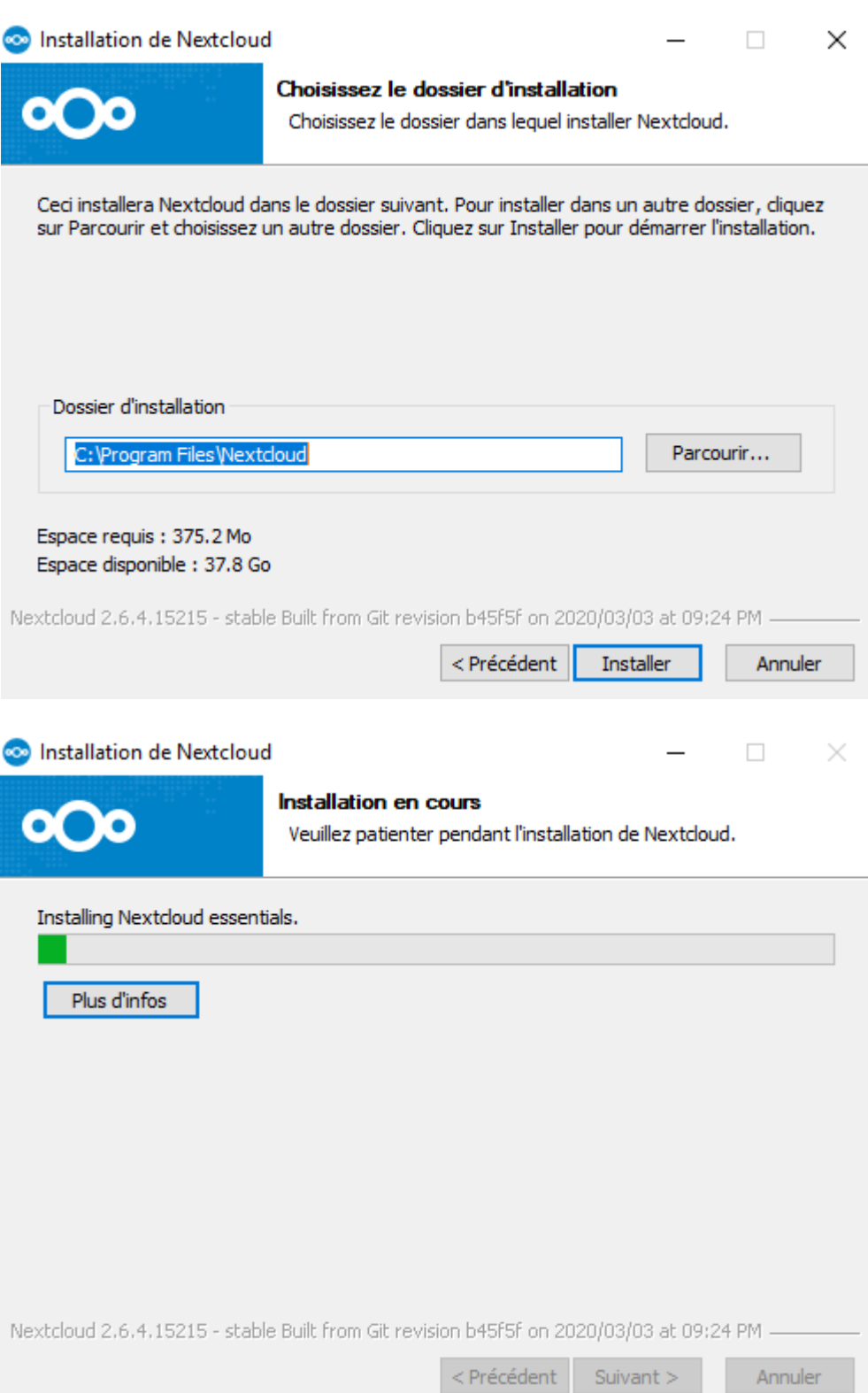

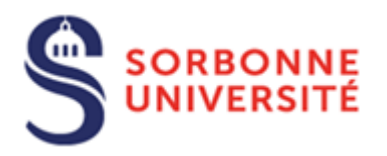

#### Cliquer sur **Suivant**

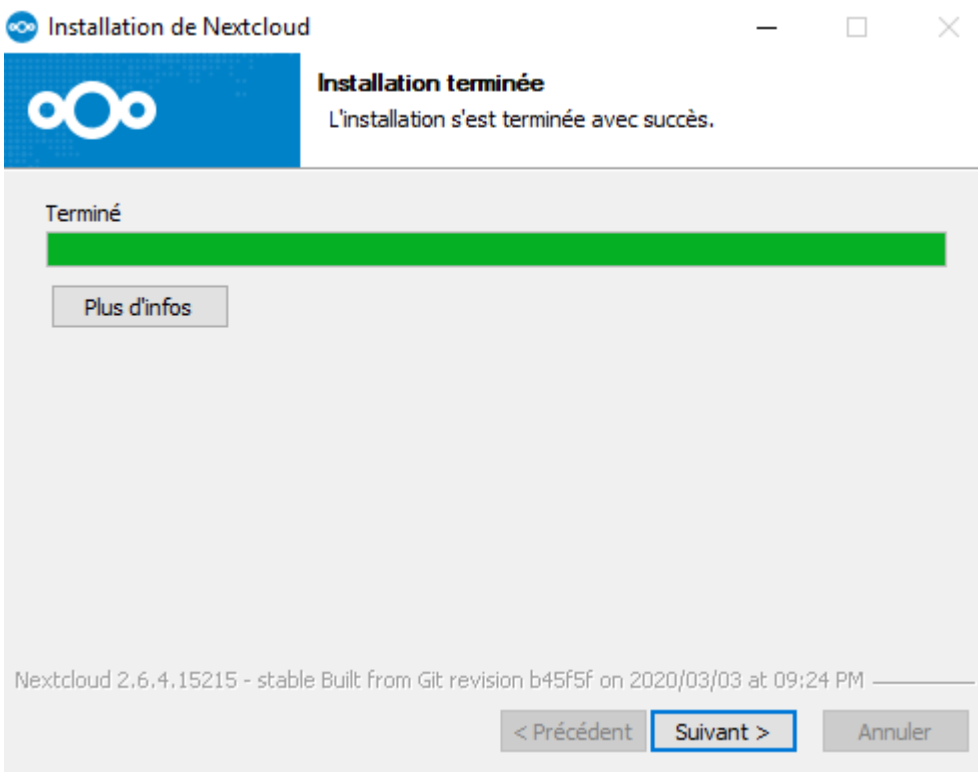

## Cliquer sur **Fermer**

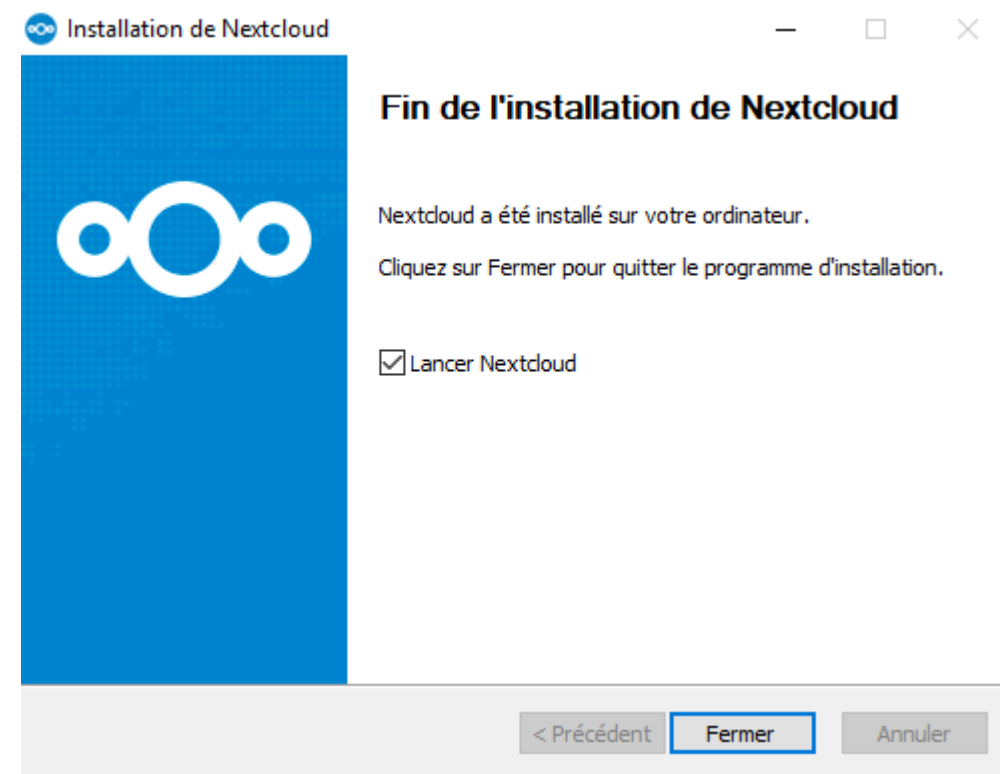

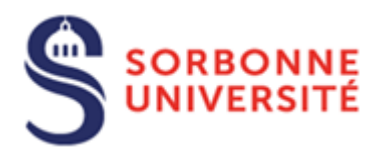

#### Cliquer sur **Se connecter**

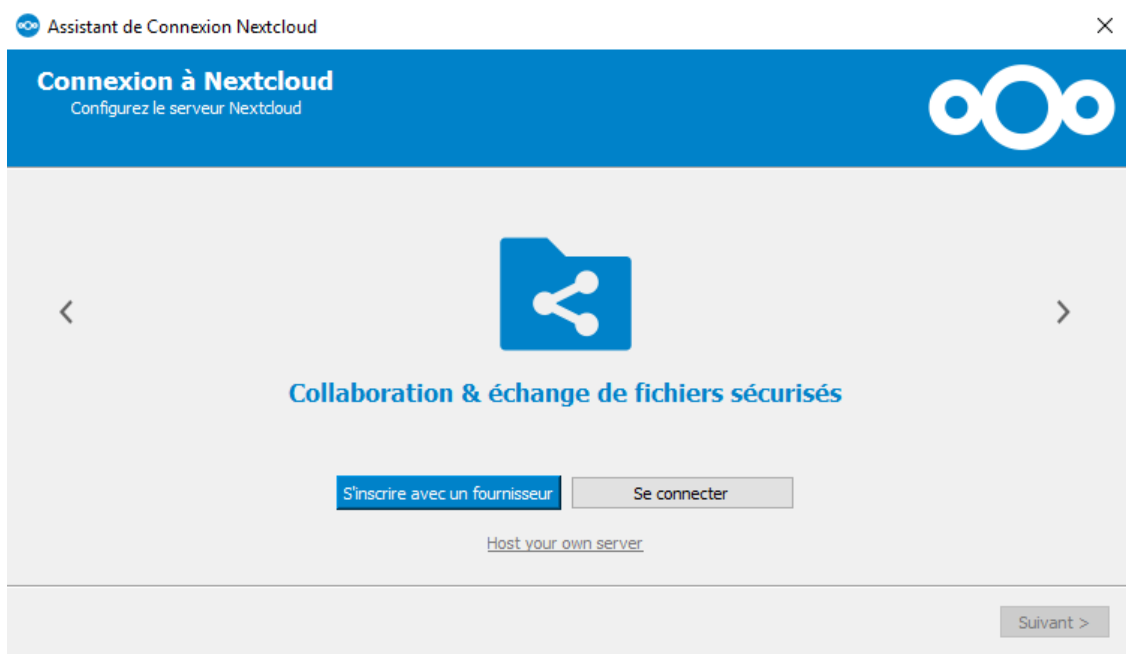

Indiquer **https://dropsu.sorbonne-universite.fr** dans le champ **Adresse de serveur** puis cliquer sur **Suivant**

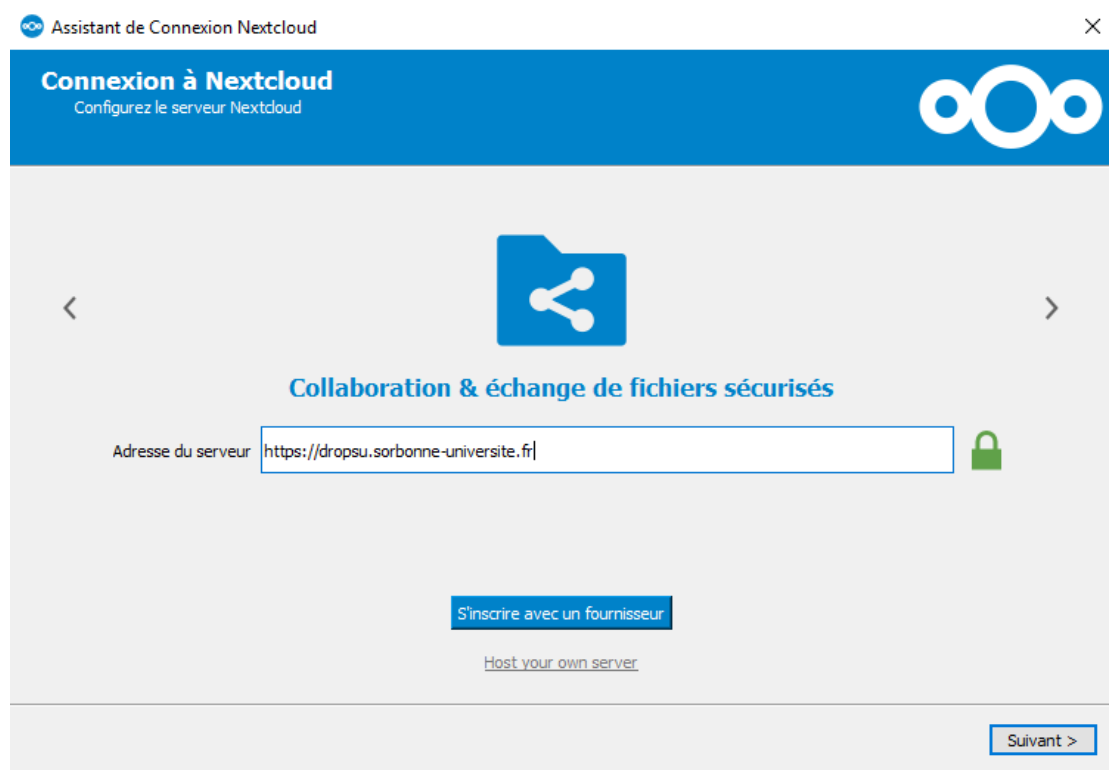

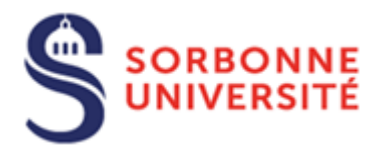

Votre navigateur internet devrait s'ouvrir et afficher l'interface pour se connecter à DropSU

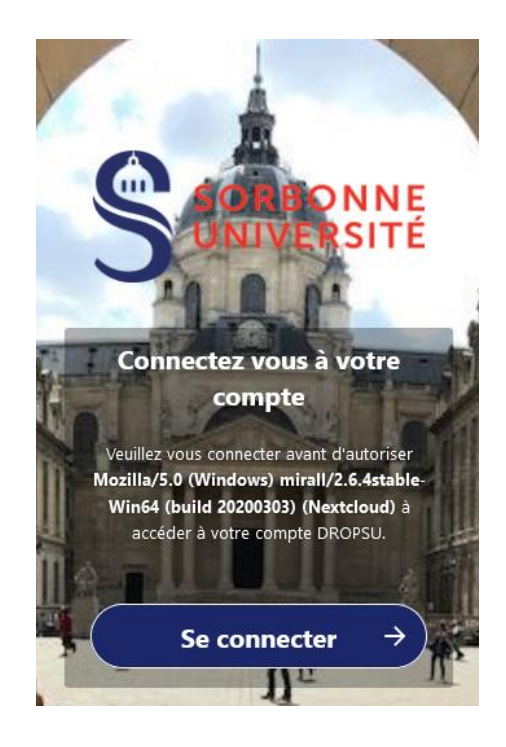

Si ce n'est pas le cas, cliquer sur **Ré-ouvrir le navigateur** ou **Copier le lien**

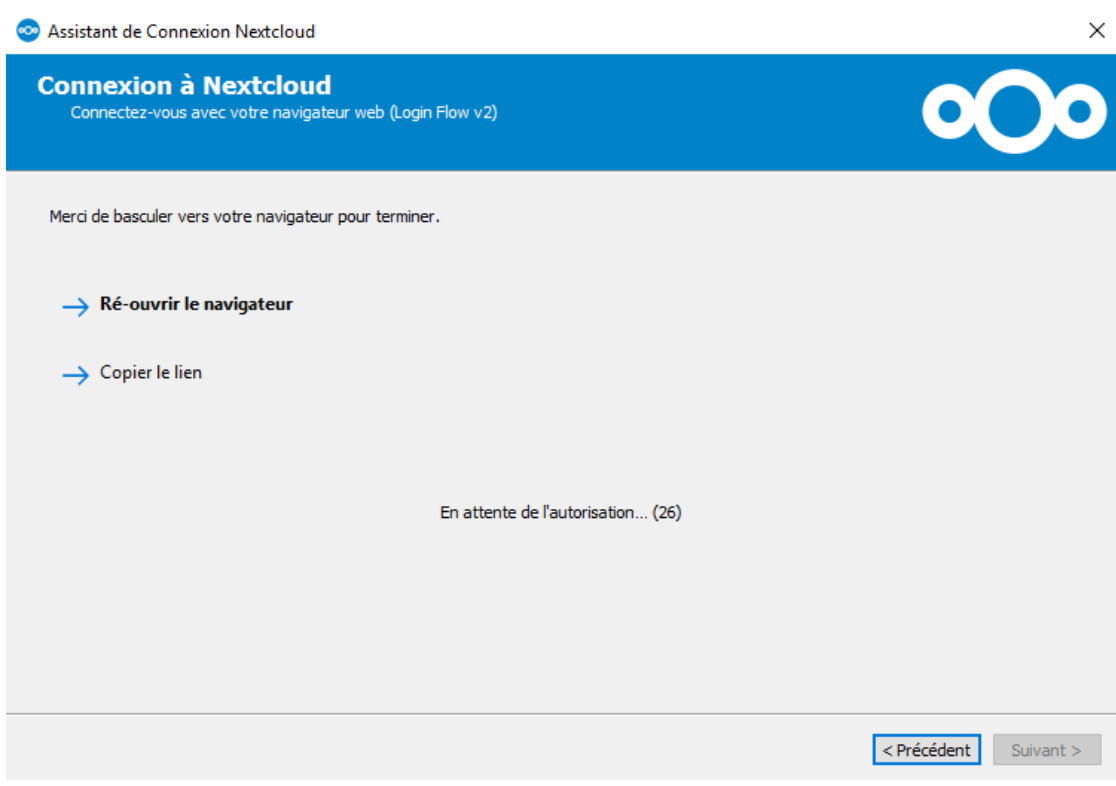

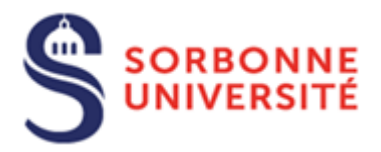

Sur votre navigateur, Cliquer sur **Se connecter** puis sur **Connexion Sorbonne Université**

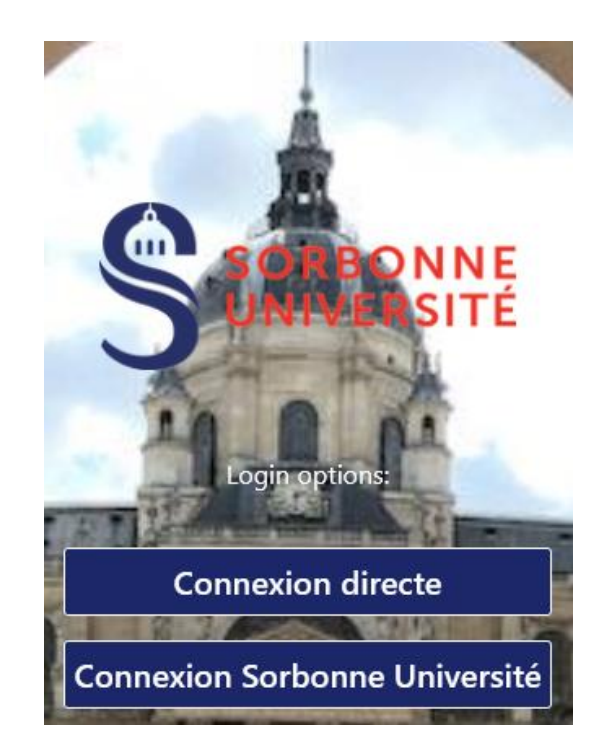

#### Renseigner les champs **Identifiant** et **mot de passe**

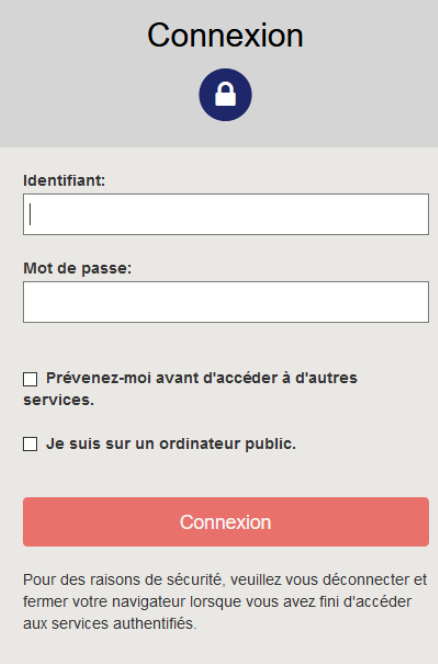

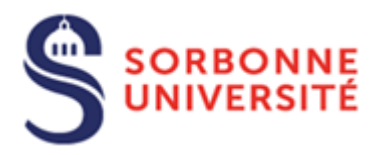

#### Cliquer sur **Autoriser l'accès**

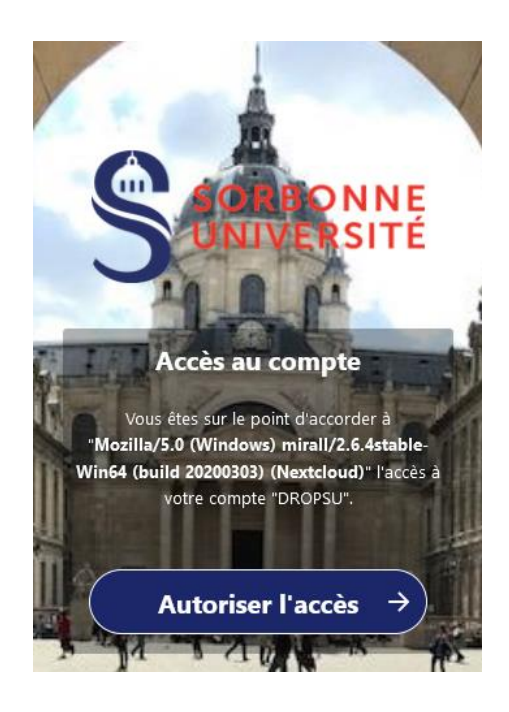

Vous pouvez fermer la fenêtre de votre navigateur internet et retourner sur la fenêtre d'assistant de connexion Nextcloud

Dans la partie **Serveur**, choisir **Synchroniser tout le contenu depuis le serveur** (laisser cocher les cases par défaut) ou **Sélectionner le contenu à synchroniser**. Dans la partie **Dossier Local**, indiquer le répertoire de l'ordinateur selon votre souhait (le cas échéant laisser le répertoire indiqué par défaut) qui sera synchronisé avec DropSU. Cliquer ensuite sur **Connexion**

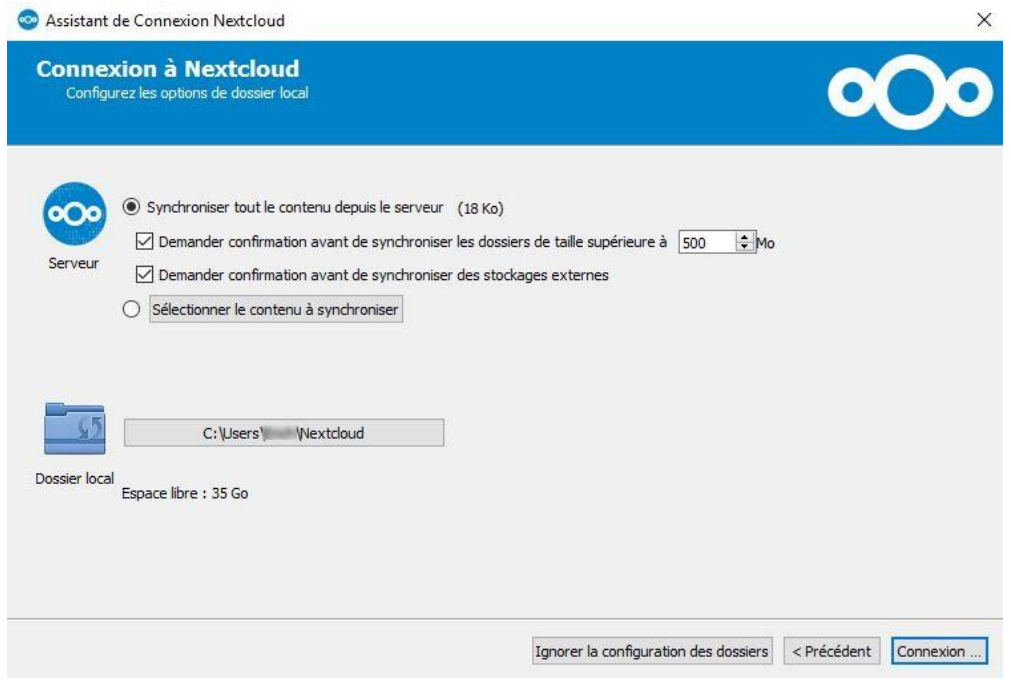

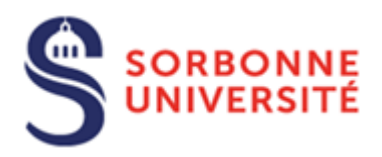

Votre espace sur DropSU et le répertoire local de votre ordinateur sont dorénavant synchronisés.

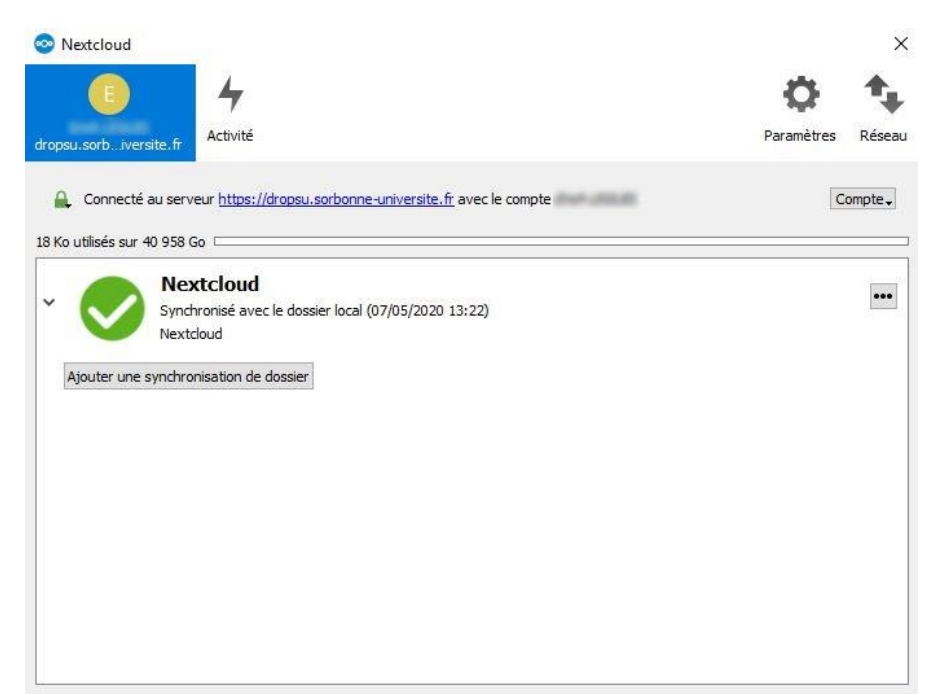

**Attention :** Lorsque la synchronisation est active, si un fichier est supprimé du dossier en local, il l'est également sur le serveur de DropSU et sur les autres périphériques synchronisés avec ce dernier.

#### <span id="page-27-0"></span>5.2. Installation de Nextcloud sous MacOS

#### Cliquer sur **MacOS** pour télécharger le fichier d'installation

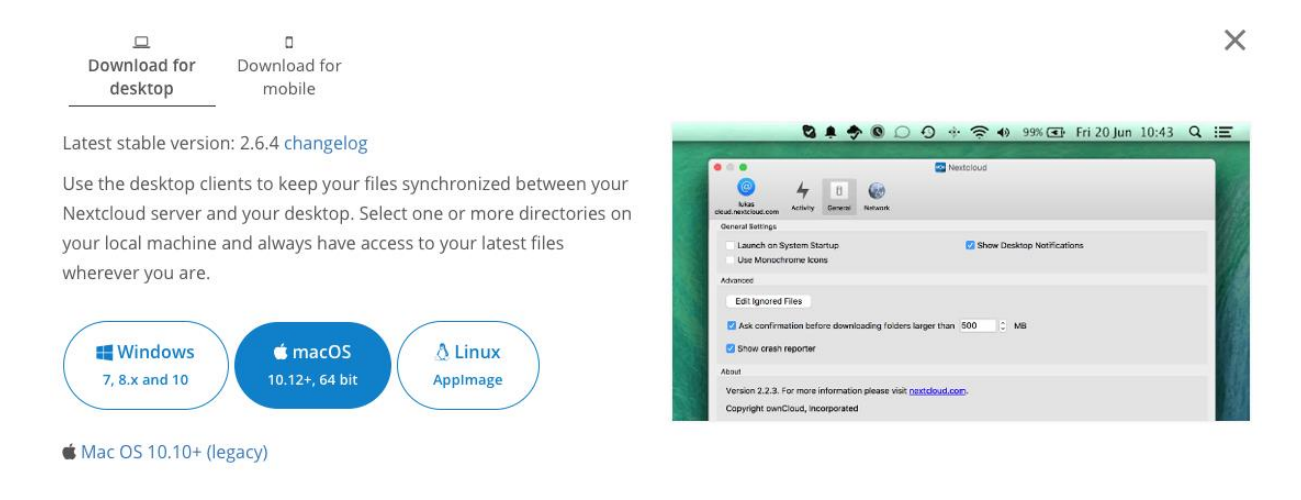

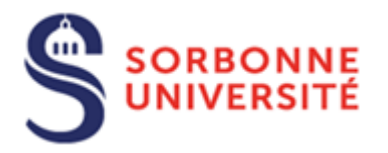

#### Cliquer sur **Autoriser**

Souhaitez-vous autoriser les téléchargements depuis « nextcloud.com » ?

Modifiez quels sites web peuvent télécharger les fichiers dans les préférences des sites web.

Annuler **Autoriser** Cliquez sur le **Finder** Finder JOONSGH! 0 20 1 I D O Civ A O  $\begin{picture}(45,20) \put(0,0){\line(1,0){10}} \put(15,0){\line(1,0){10}} \put(15,0){\line(1,0){10}} \put(15,0){\line(1,0){10}} \put(15,0){\line(1,0){10}} \put(15,0){\line(1,0){10}} \put(15,0){\line(1,0){10}} \put(15,0){\line(1,0){10}} \put(15,0){\line(1,0){10}} \put(15,0){\line(1,0){10}} \put(15,0){\line(1,0){10}} \put(15,0){\line(1$ 89 P

Sélectionner **Téléchargements** dans la fenêtre ci-dessous et **double cliquer** sur **NextCloud-2.6.4.20200303.pkg**

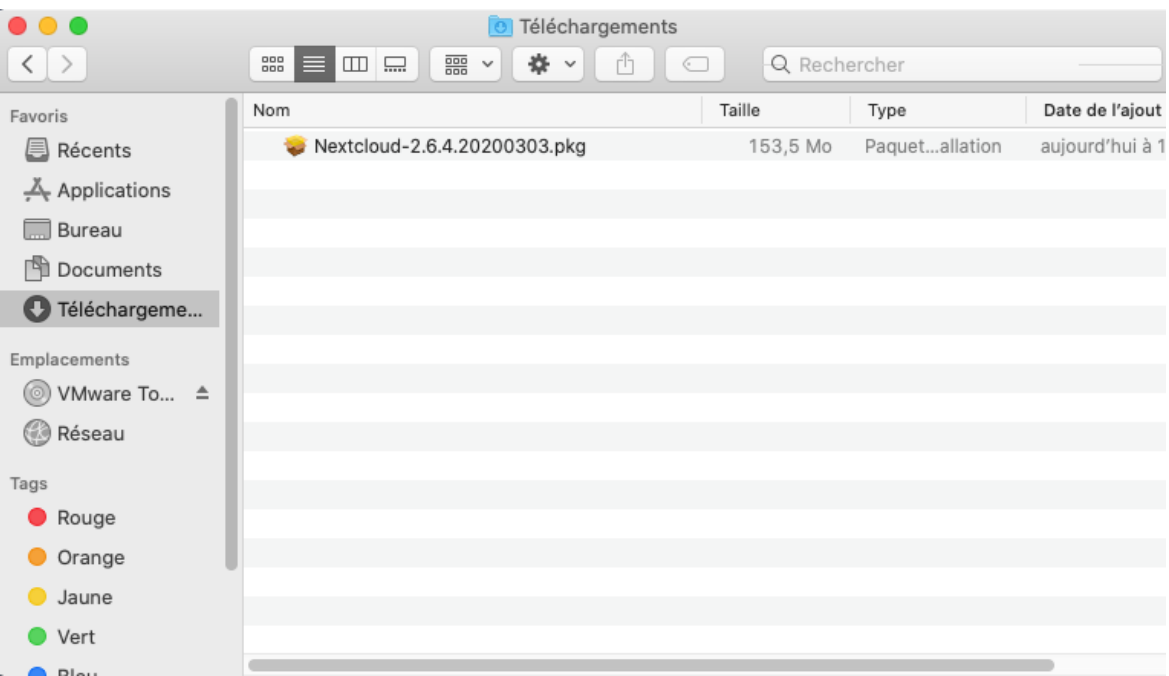

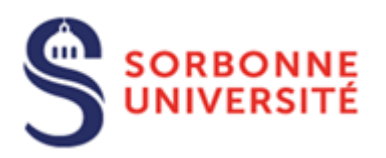

#### Cliquer sur **Continuer**

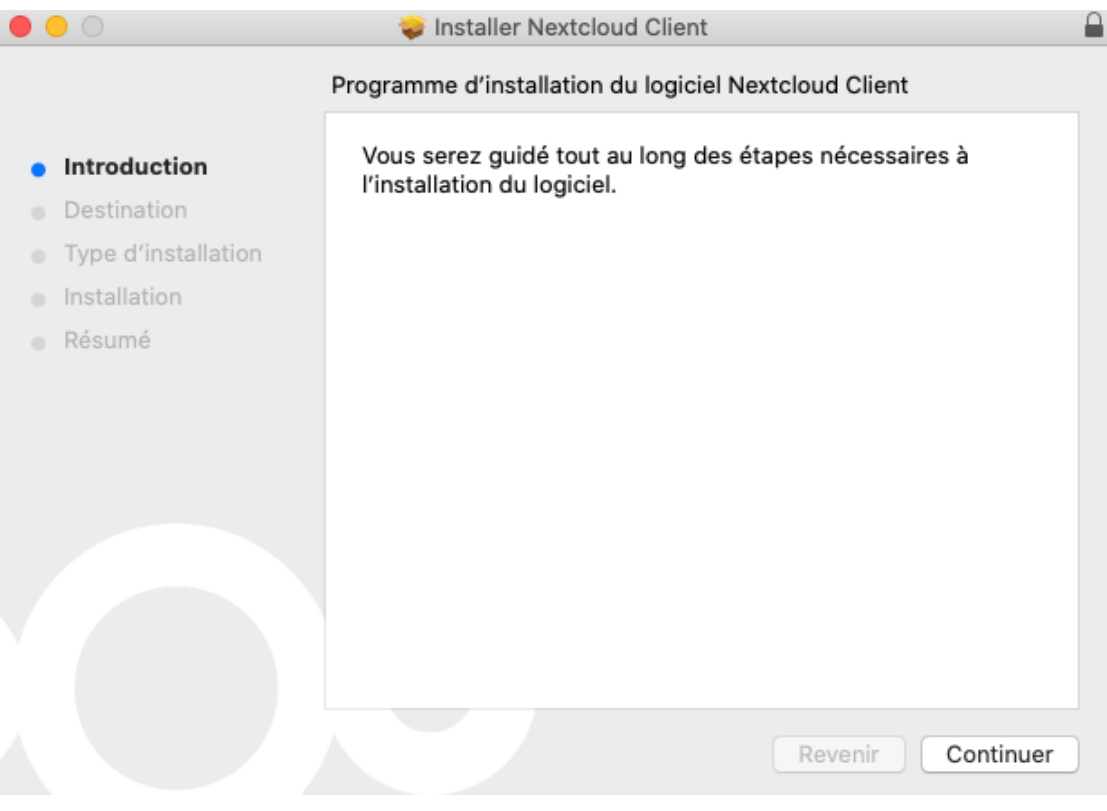

#### Cliquer sur **Continuer**

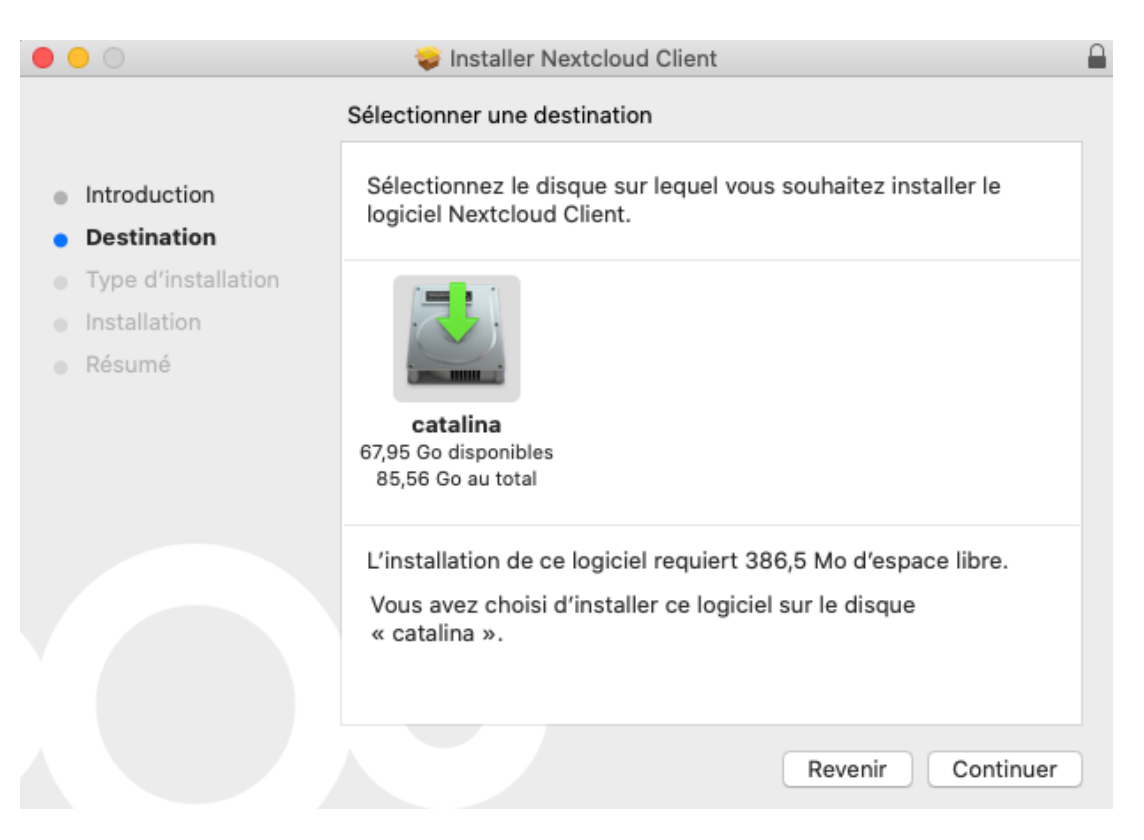

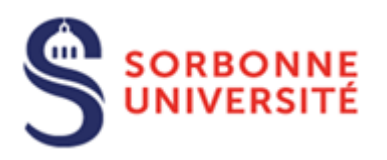

#### Cliquer sur **Installer**

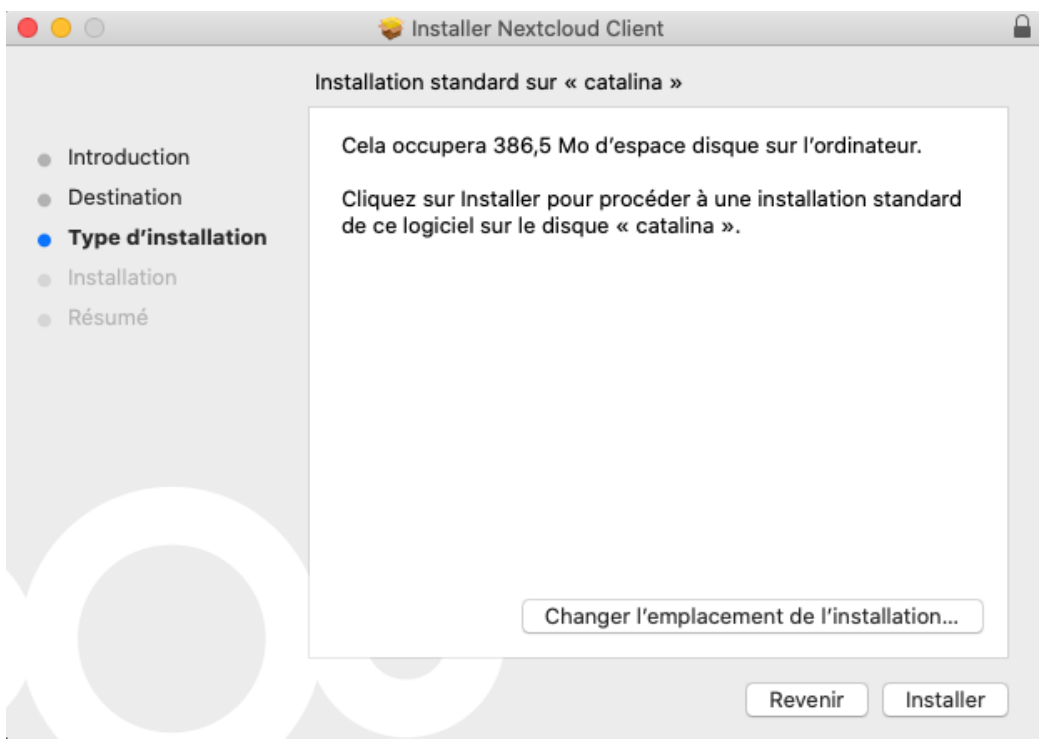

Saisir **le nom d'utilisateur et le mot de passe du compte administrateur** puis cliquer sur **Installer le logiciel**

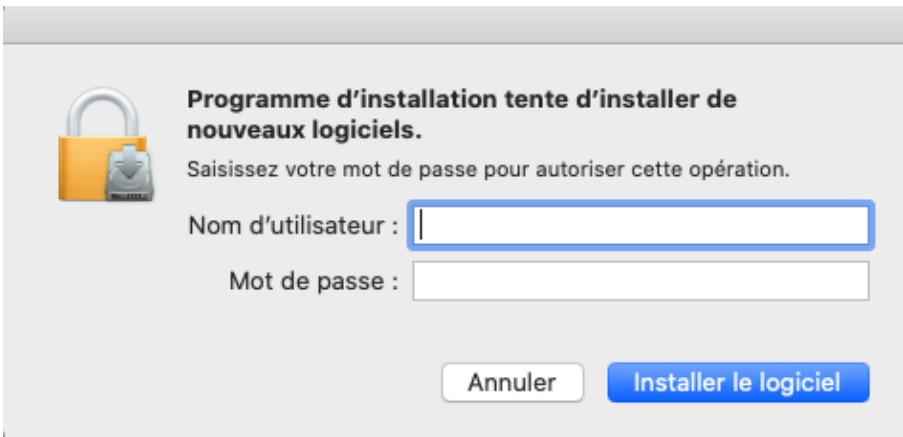

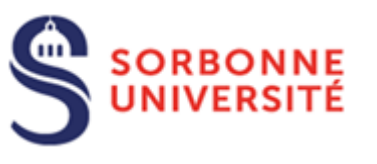

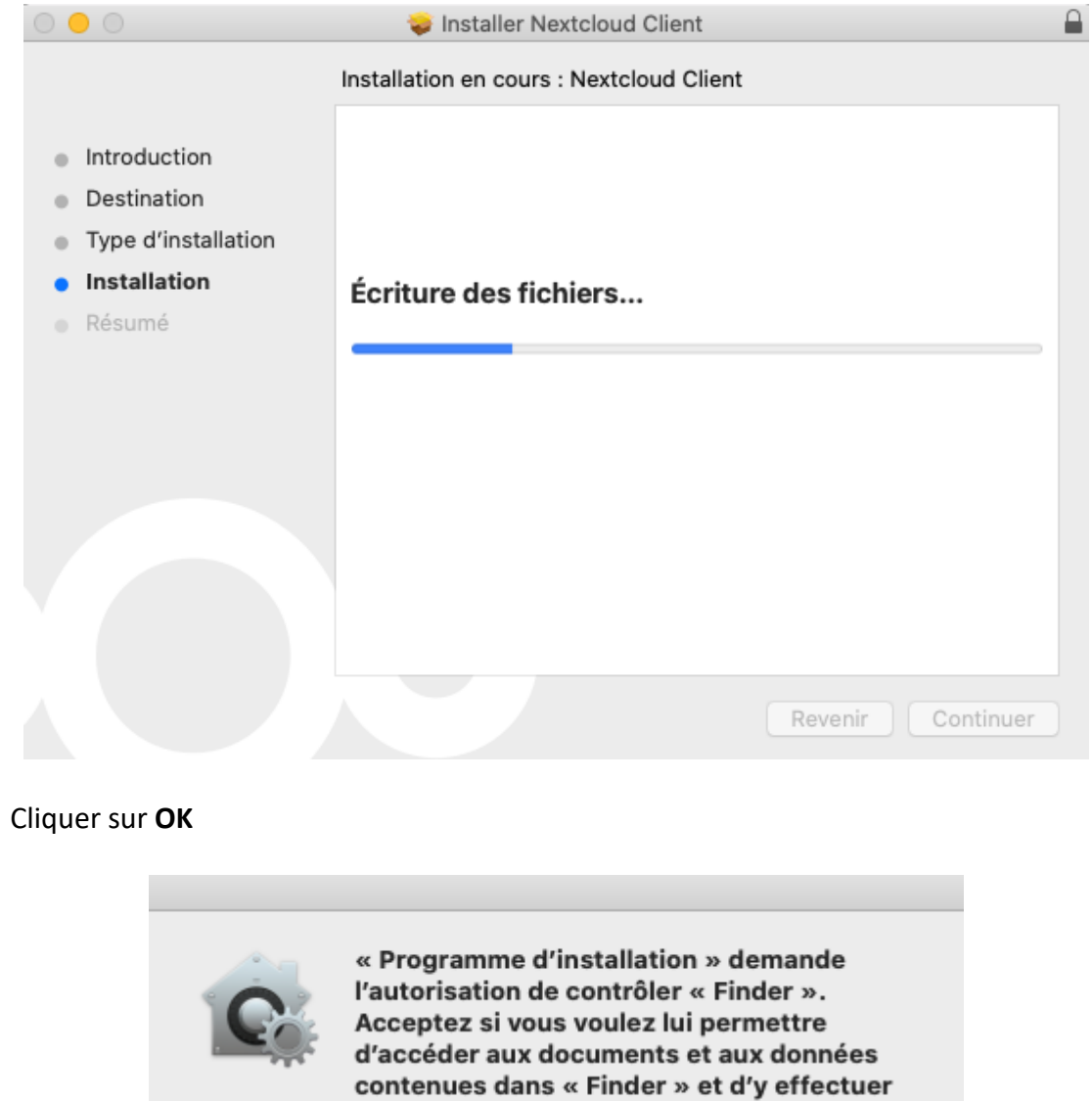

Ne pas autoriser

OK

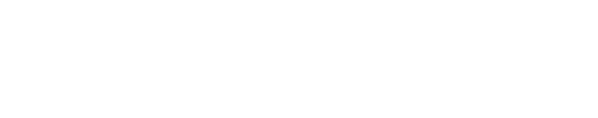

 $^\circledR$ 

des actions.

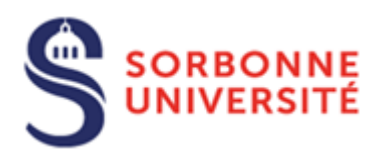

#### Cliquer sur **Fermer**

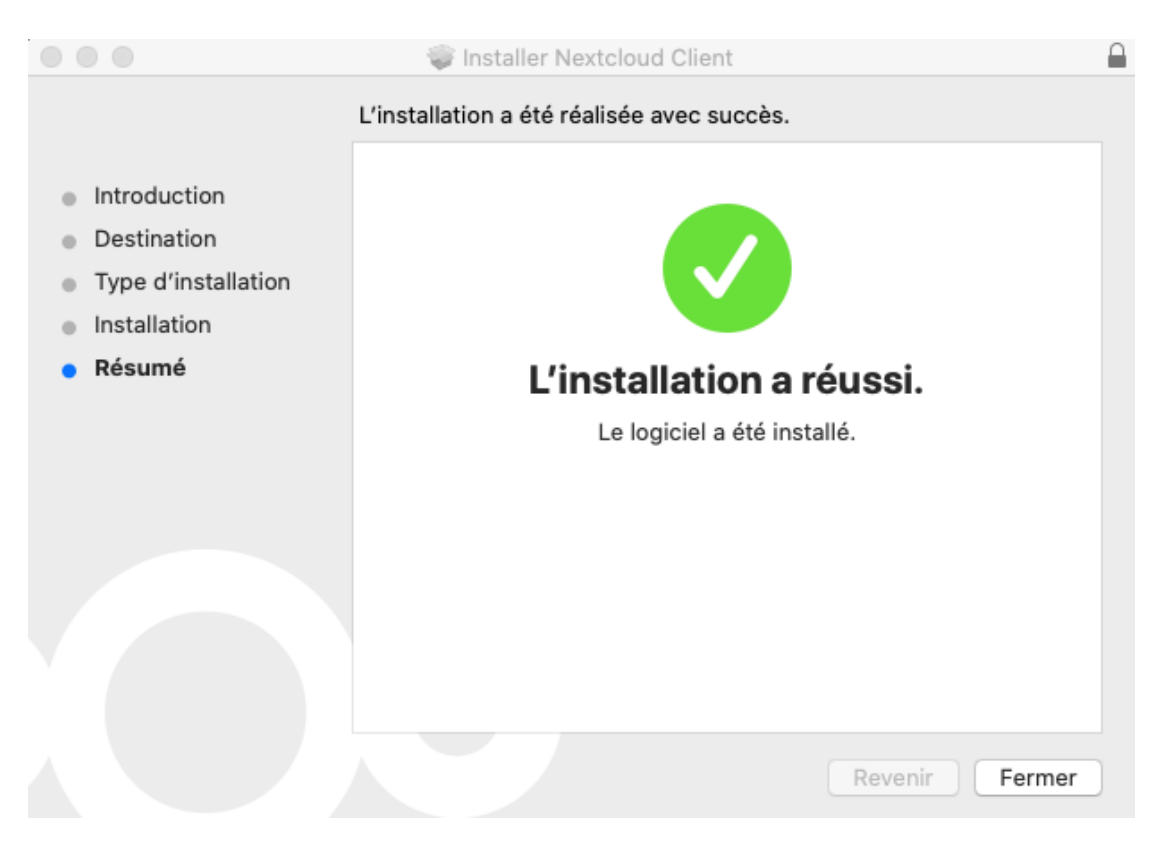

#### Cliquer sur **Placer dans la corbeille**

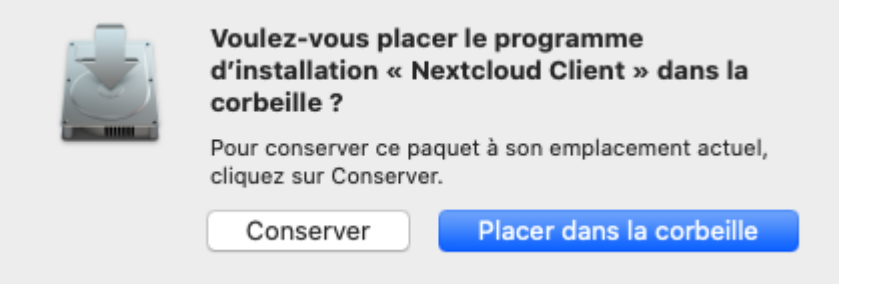

#### Cliquez sur le **Finder**

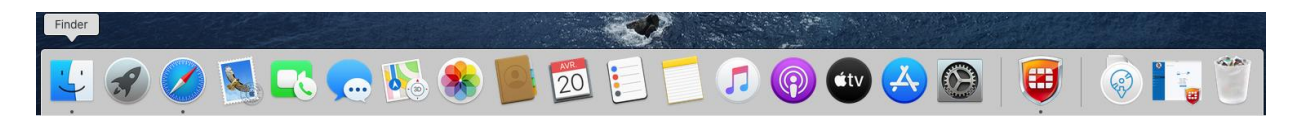

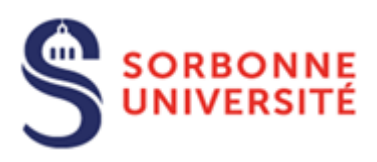

#### $\bullet\bullet\bullet$ A Applications  $\boxed{\mathfrak{su}}\equiv\mathfrak{m}\boxtimes$ Q Rechercher  $\langle \rangle$ **■ > 春 > ①** ○ .<br>Calculette Calendrier Contacts Dictaphone Dictionnaire Favoris **B** Récents Applications **Bureau** Documents Échecs FortiClient FortiClientUninsta FaceTime Launchpad ller **O** Téléchargements Emplacements  $\overline{O}$ WWare Tools  $\triangle$ **B** Réseau Livre des polices Livres Localiser Mail Maison Tags Rouge O Orange **Jaune** Messages **Mission Control** Musique Notes ● Vert

#### Sélectionner **Applications** dans la fenêtre ci-dessous et **double cliquer** sur **NextCloud**

#### Cliquer sur **Se connecter**

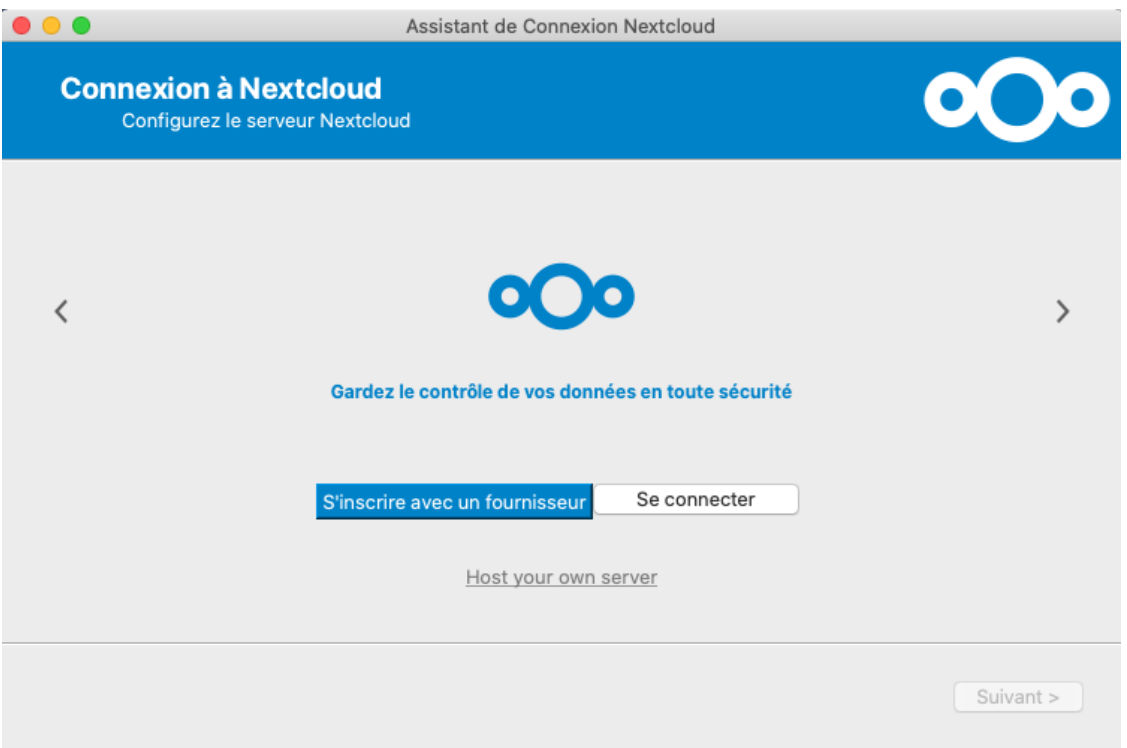

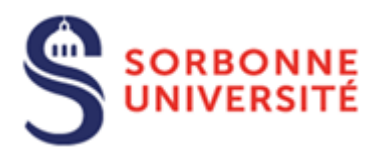

Indiquer **https://dropsu.sorbonne-universite.fr** dans le champ **Adresse de serveur** puis cliquer sur **Suivant**

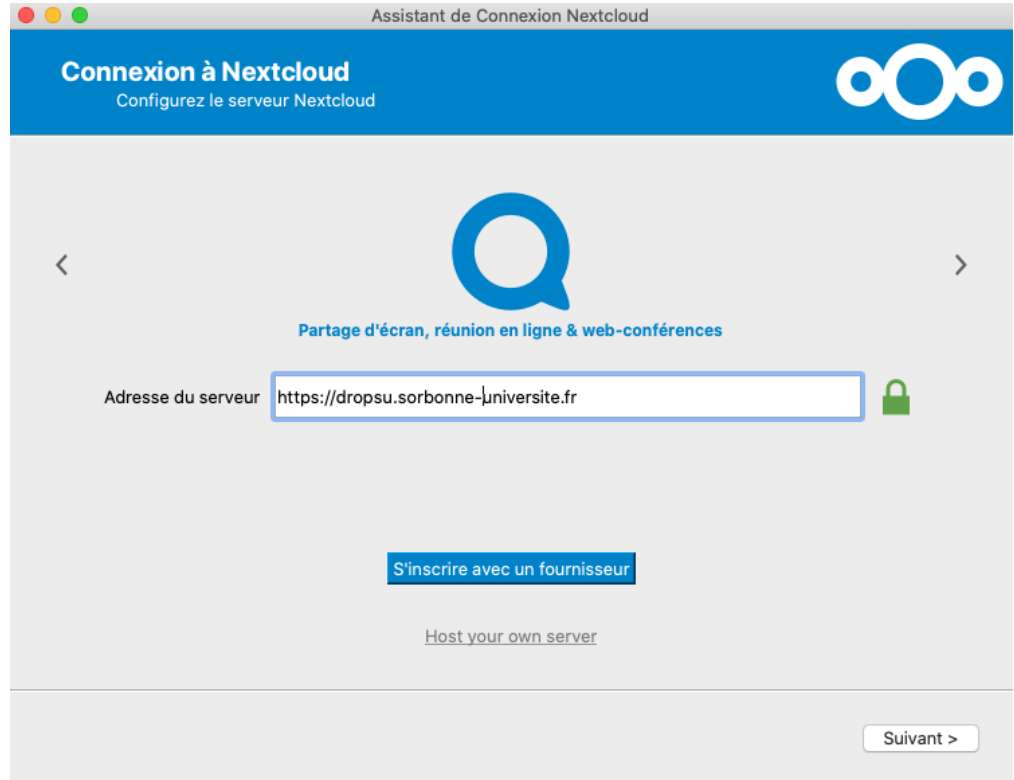

Votre navigateur internet devrait s'ouvrir et afficher l'interface pour se connecter à DropSU

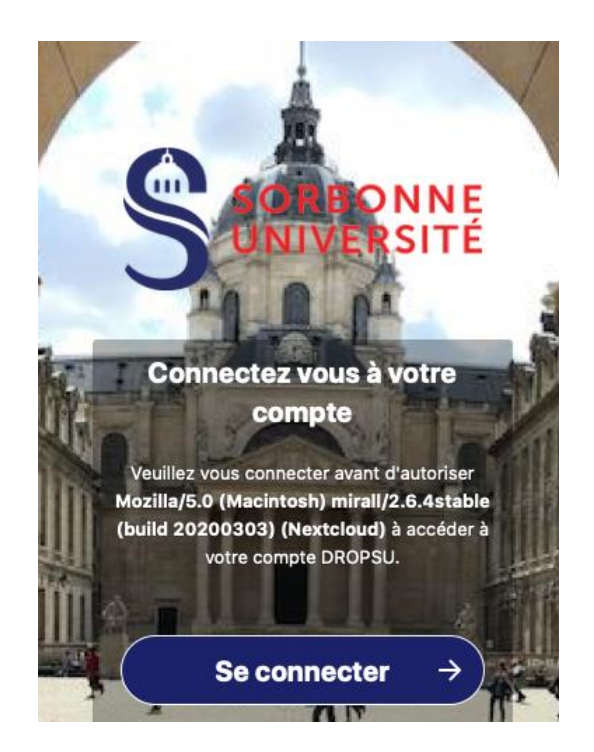

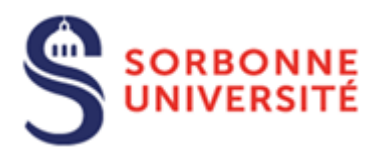

Si ce n'est pas le cas, cliquer sur **Ré-ouvrir le navigateur** ou **Copier le lien**

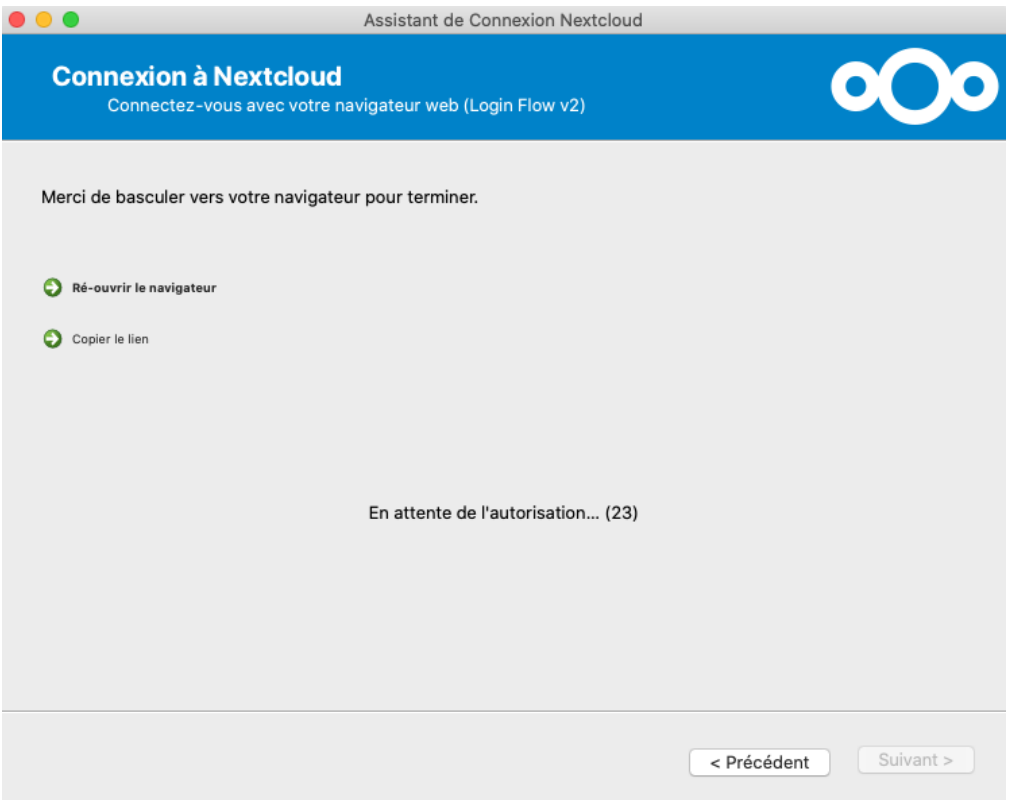

Sur votre navigateur, Cliquer sur **Se connecter** puis sur **Connexion Sorbonne Université**

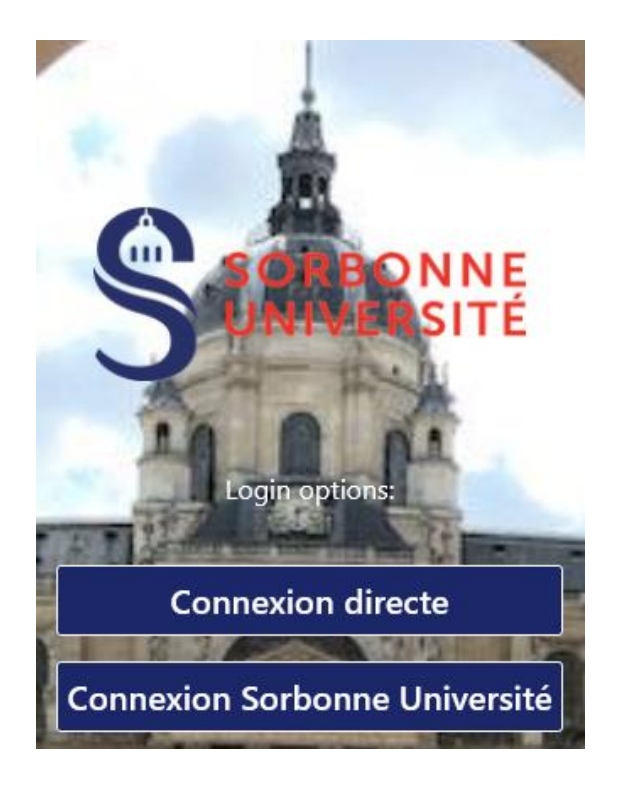

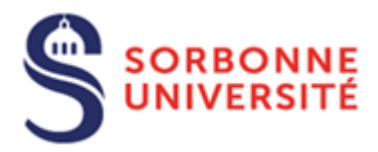

#### Renseigner les champs **Identifiant** et **mot de passe**

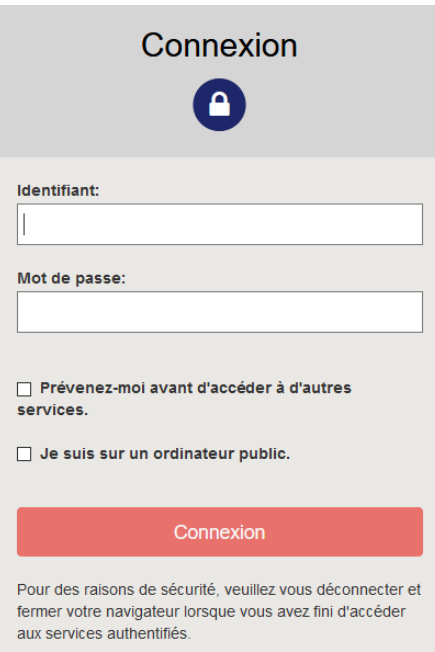

#### Cliquer sur **Autoriser l'accès**

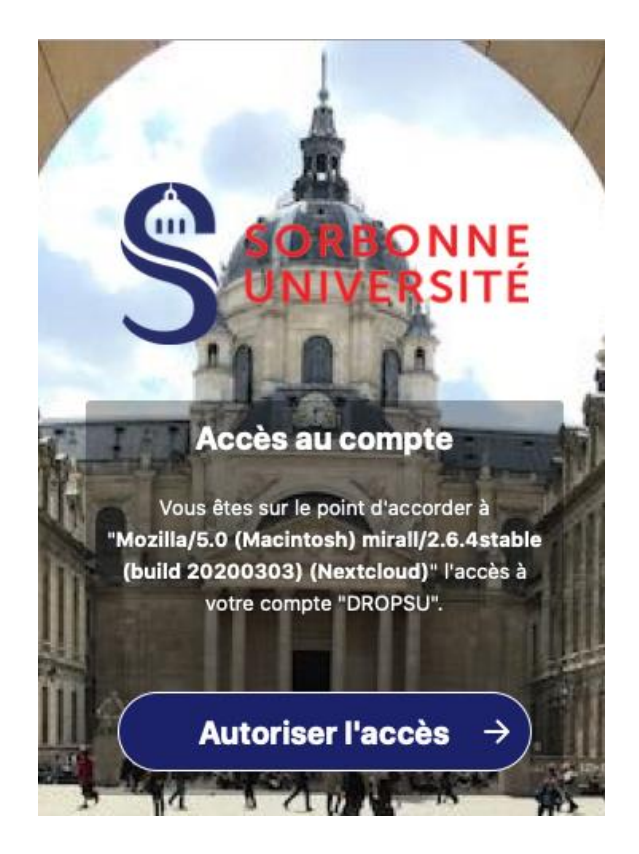

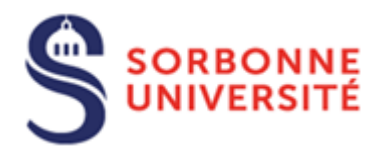

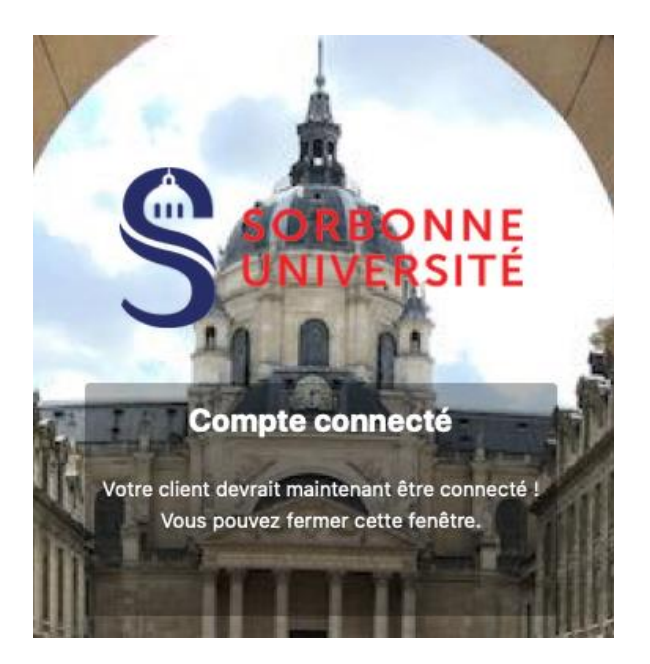

Vous pouvez fermer la fenêtre de votre navigateur internet et retourner sur la fenêtre d'assistant de connexion Nextcloud

Dans la partie **Serveur**, choisir **Synchroniser tout le contenu depuis le serveur** (laisser cocher les cases par défaut) ou **Sélectionner le contenu à synchroniser**. Dans la partie **Dossier Local**, indiquer le répertoire de l'ordinateur selon votre souhait (le cas échéant laisser le répertoire indiqué par défaut) qui sera synchronisé avec DropSU. Cliquer ensuite sur **Connexion**

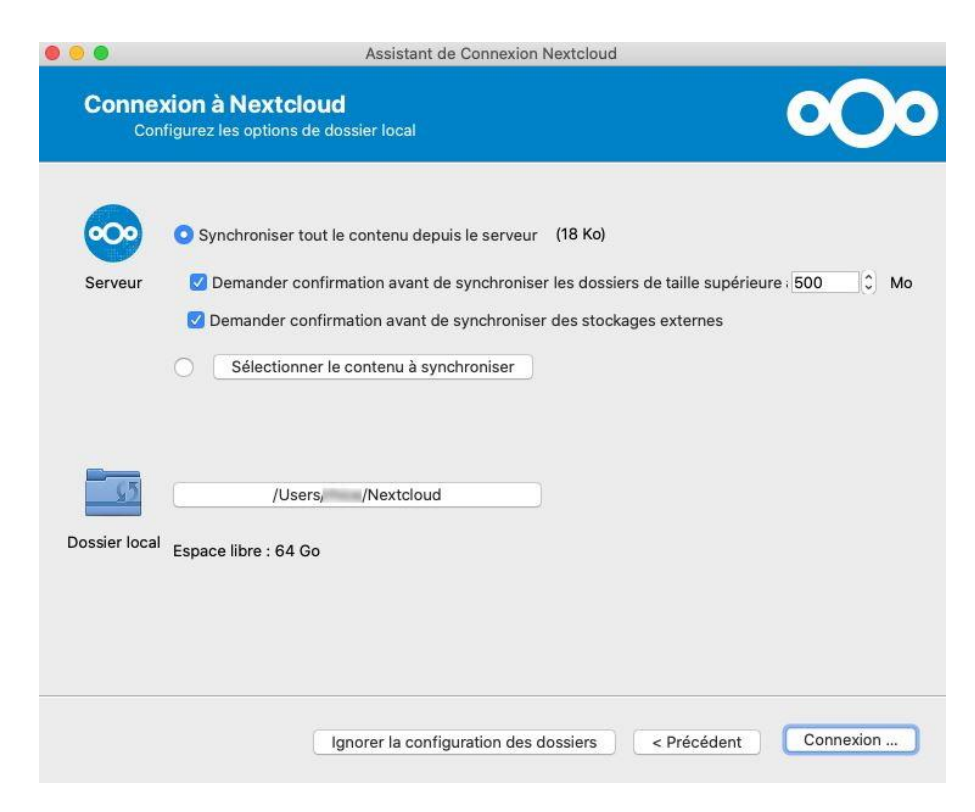

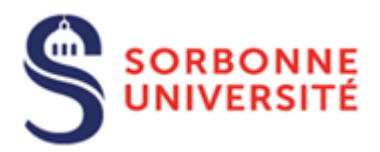

Votre espace sur DropSU et le répertoire local de votre ordinateur sont dorénavant synchronisés.

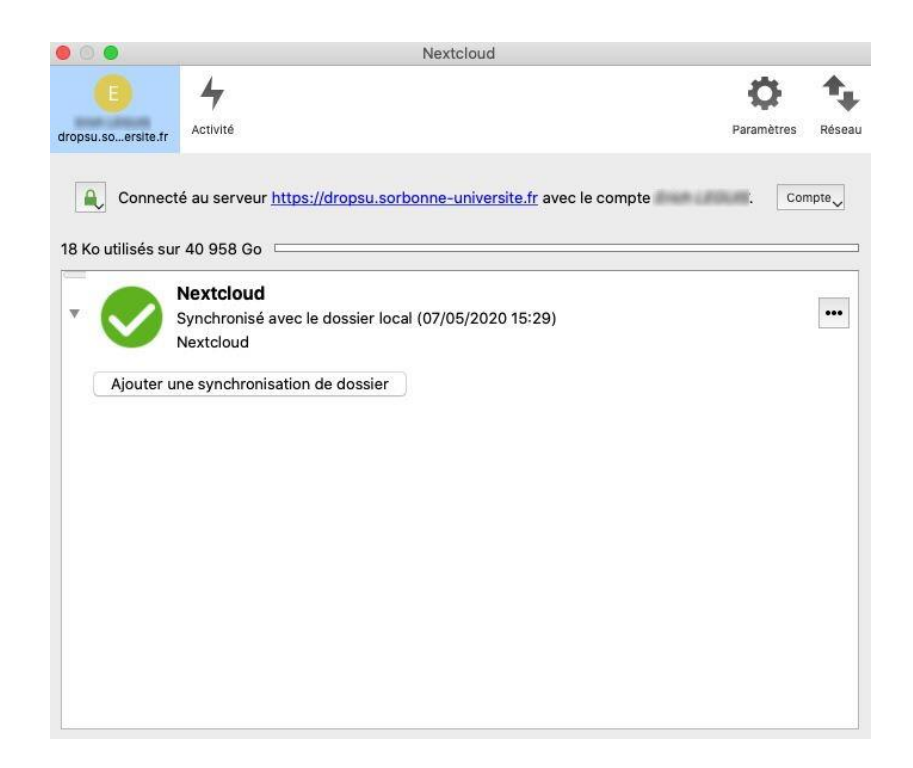

**Attention :** Lorsque la synchronisation est active, si un fichier est supprimé du dossier en local, il l'est également sur le serveur de DropSU et sur les autres périphériques synchronisés avec ce dernier.

#### <span id="page-38-0"></span>5.3. Installation de Nextcloud sous Linux (Ubuntu)

Cliquer sur **Windows** pour télécharger le fichier d'installation

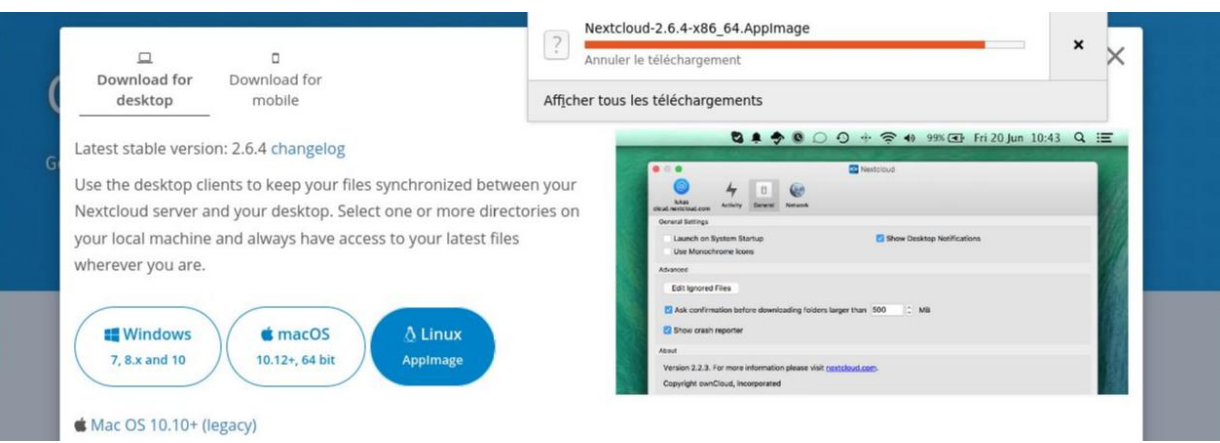

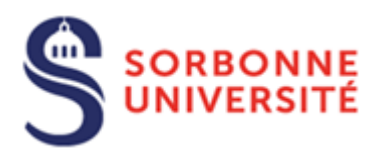

Aller dans **Dossier personnel** puis **Téléchargements**, cliquer droit sur le fichier téléchargé **Nextcloud** et sélectionner **Propriétés**

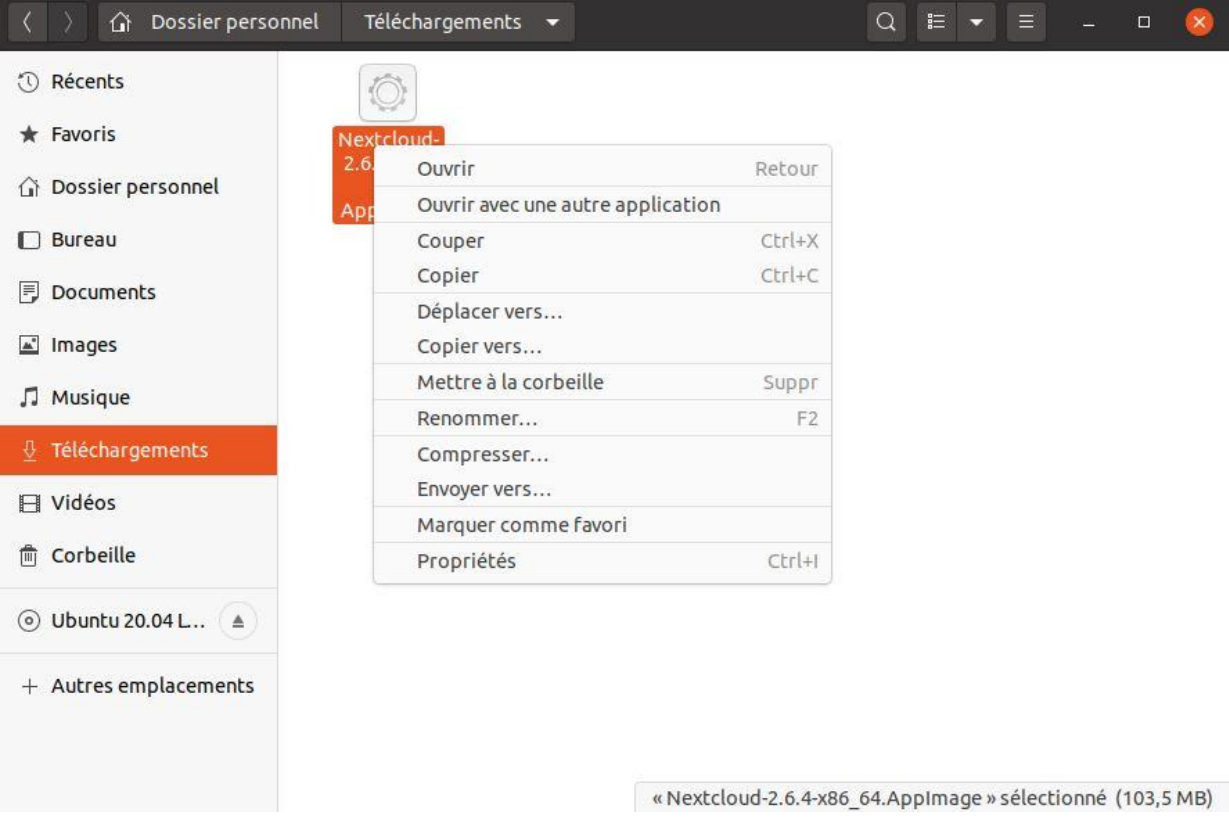

Sélectionner l'onglet **Permissions** et cocher la case **Autoriser l'exécution du fichier comme un programme**

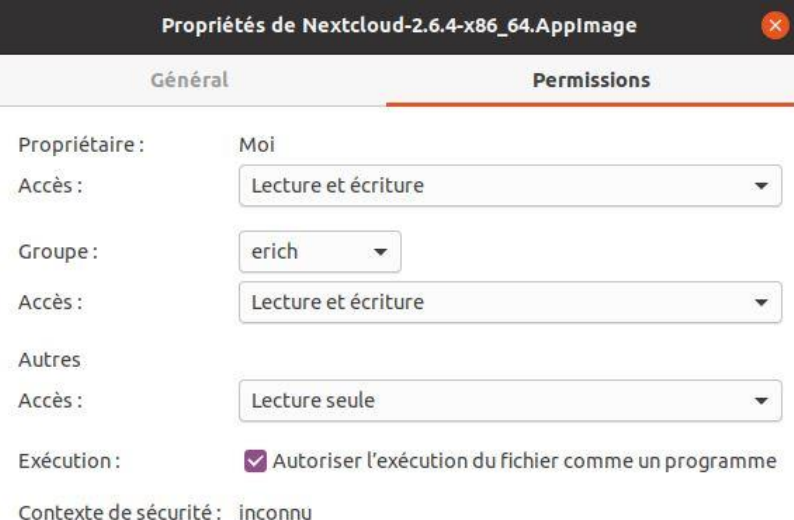

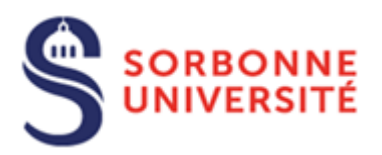

Fermer la fenêtre puis double cliquer sur le fichier téléchargé **Nextcloud**

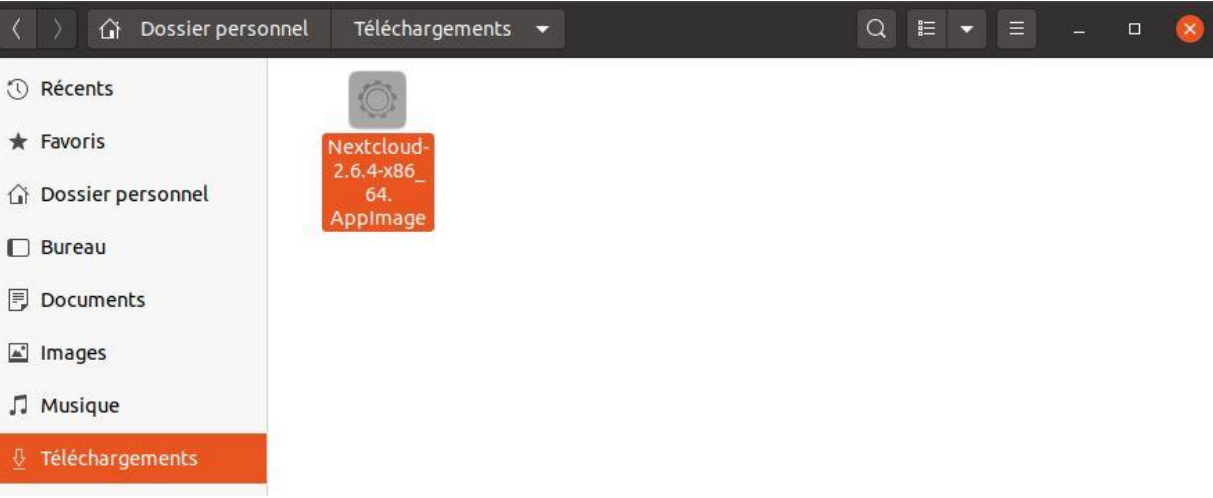

#### Cliquer sur **Log in**

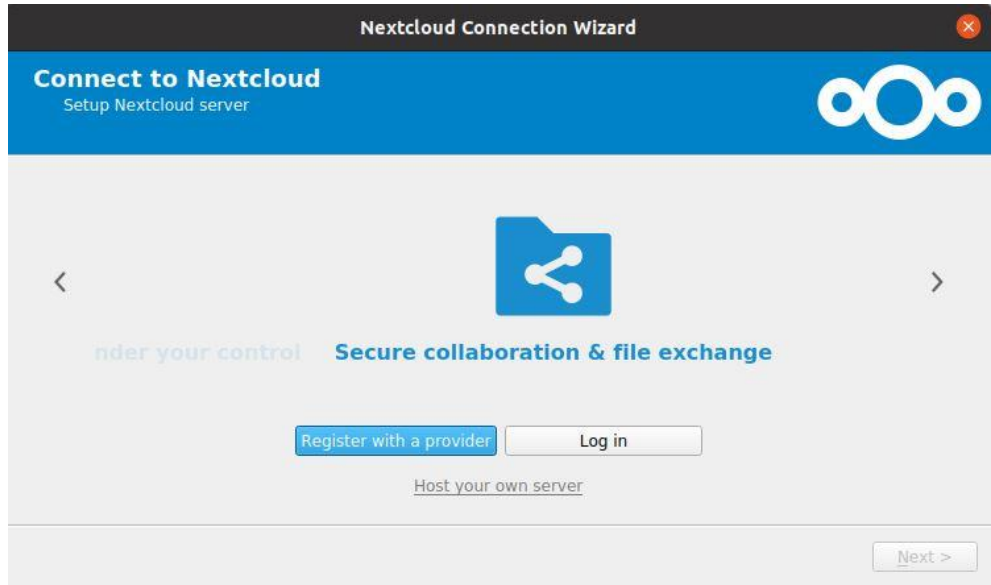

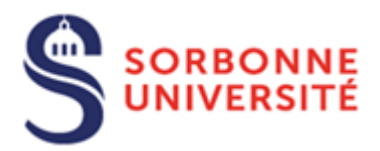

Indiquer **https://dropsu.sorbonne-universite.fr** dans le champ **Server Address** puis cliquer sur **Next**

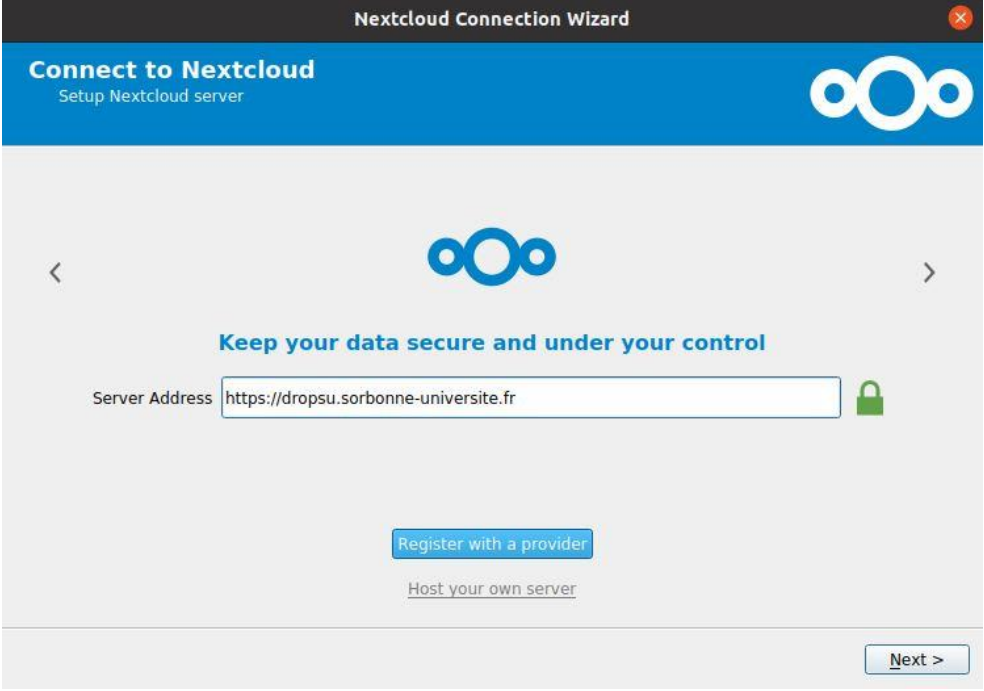

Votre navigateur internet devrait s'ouvrir et afficher l'interface pour se connecter à DropSU

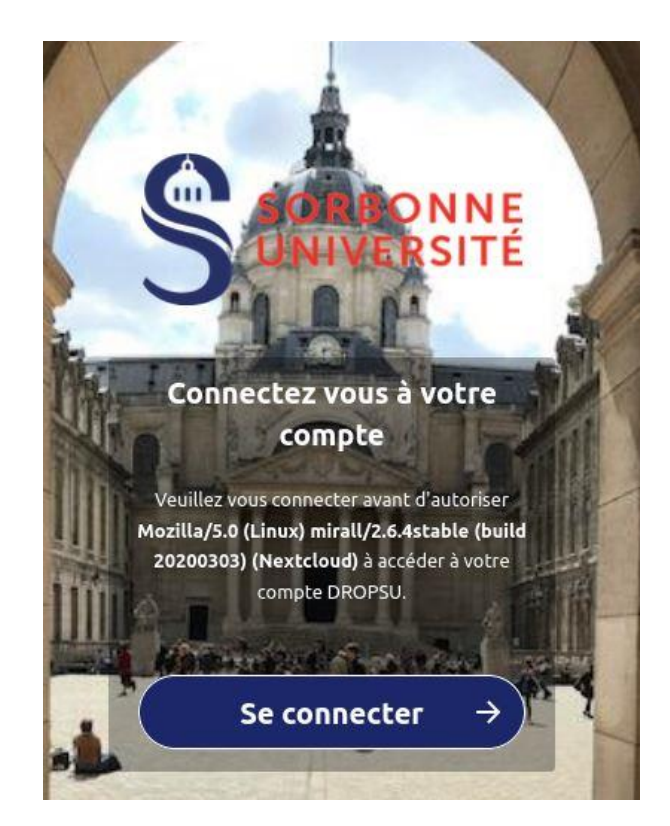

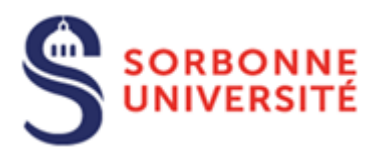

Si ce n'est pas le cas, cliquer sur **Re-open Browser** ou **Copy link**

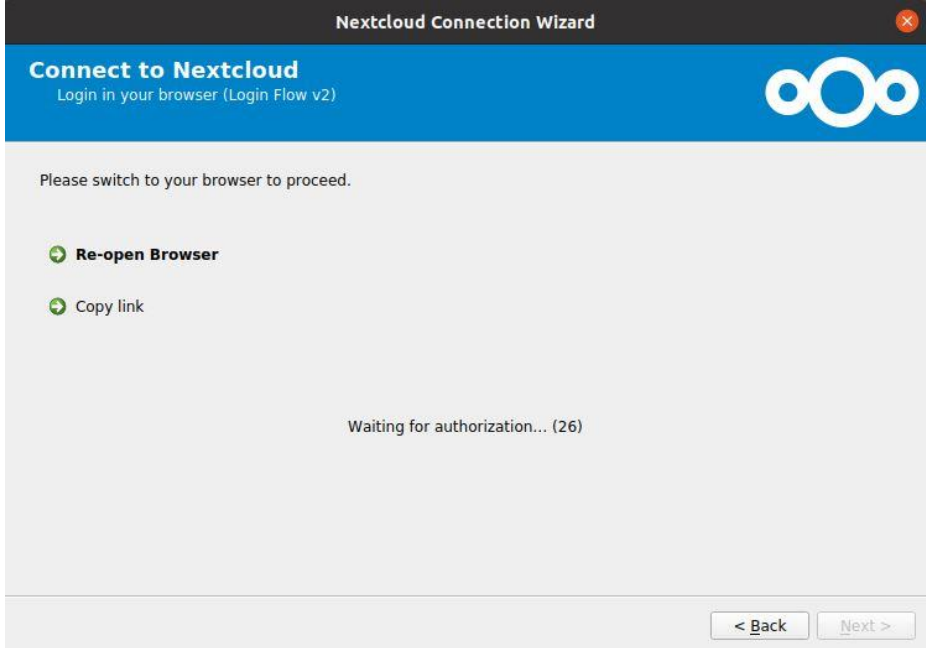

Sur votre navigateur, Cliquer sur **Se connecter** puis sur **Connexion Sorbonne Université**

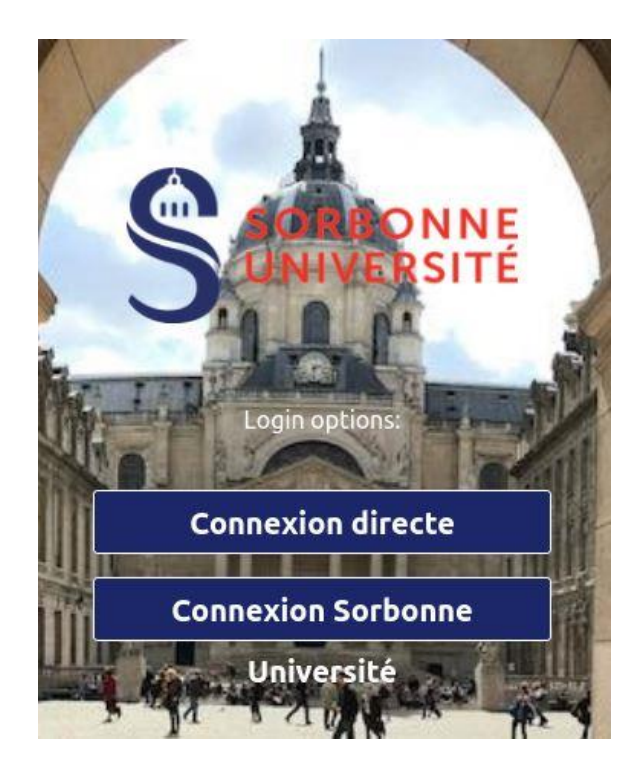

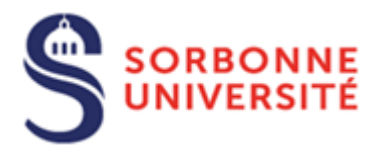

#### Renseigner les champs **Identifiant** et **mot de passe**

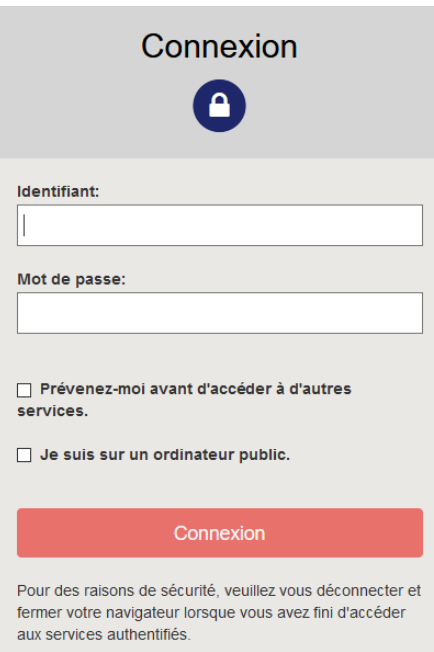

### Cliquer sur **Autoriser l'accès**

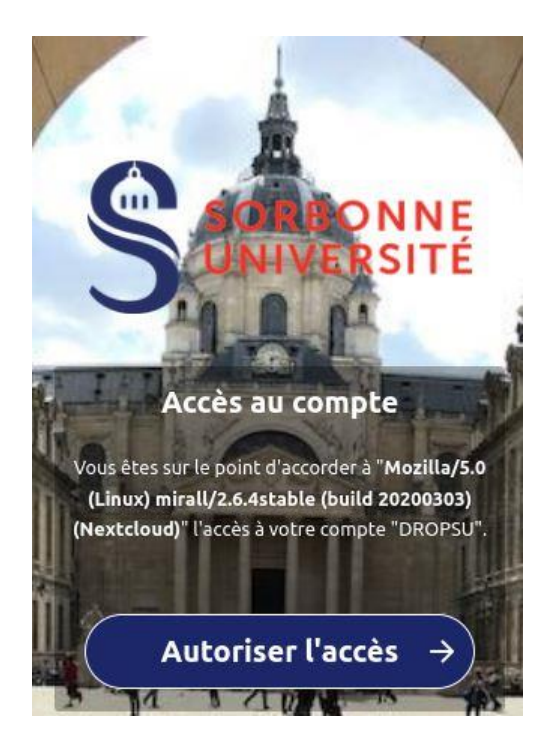

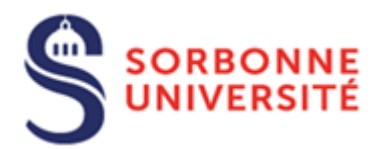

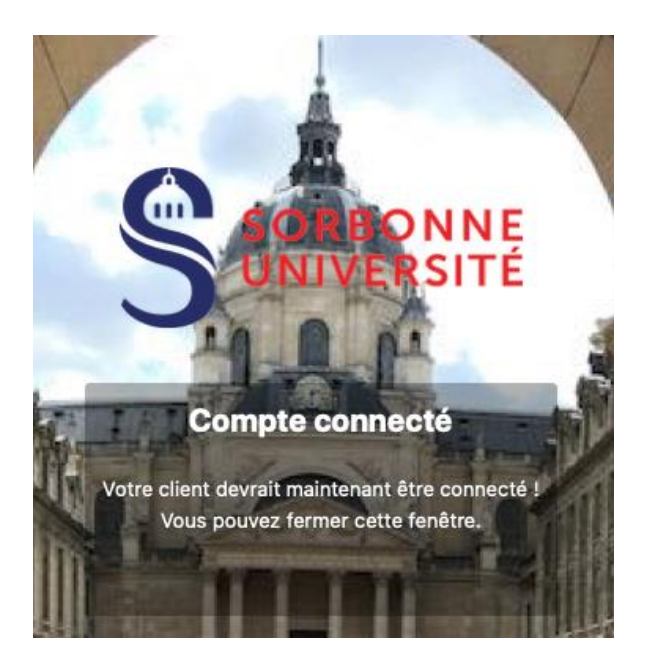

Vous pouvez fermer la fenêtre de votre navigateur internet et retourner sur la fenêtre d'assistant de connexion Nextcloud

Dans la partie **Server**, choisir **Sync everything from Server** (laisser cocher les cases par défaut) ou **Choose what to sync.** Dans la partie **Local Folder**, indiquer le répertoire de l'ordinateur selon votre souhait (le cas échéant laisser le répertoire indiqué par défaut) qui sera synchronisé avec DropSU. Cliquer ensuite sur **Connect**

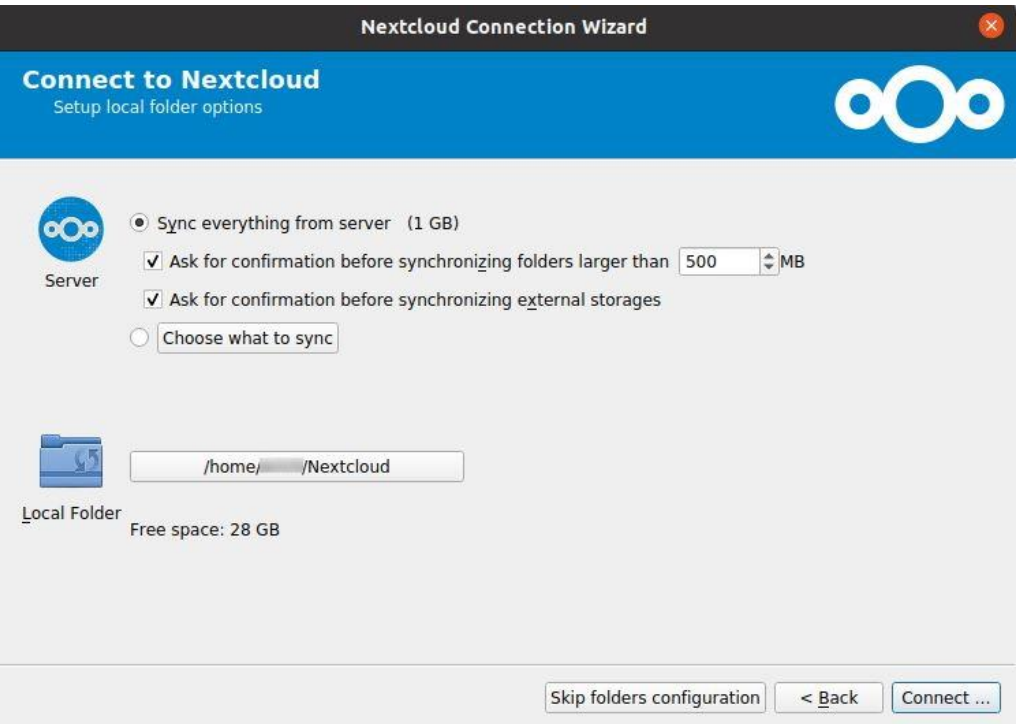

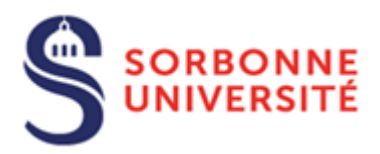

Votre espace sur DropSU et le répertoire local de votre ordinateur sont dorénavant synchronisés.

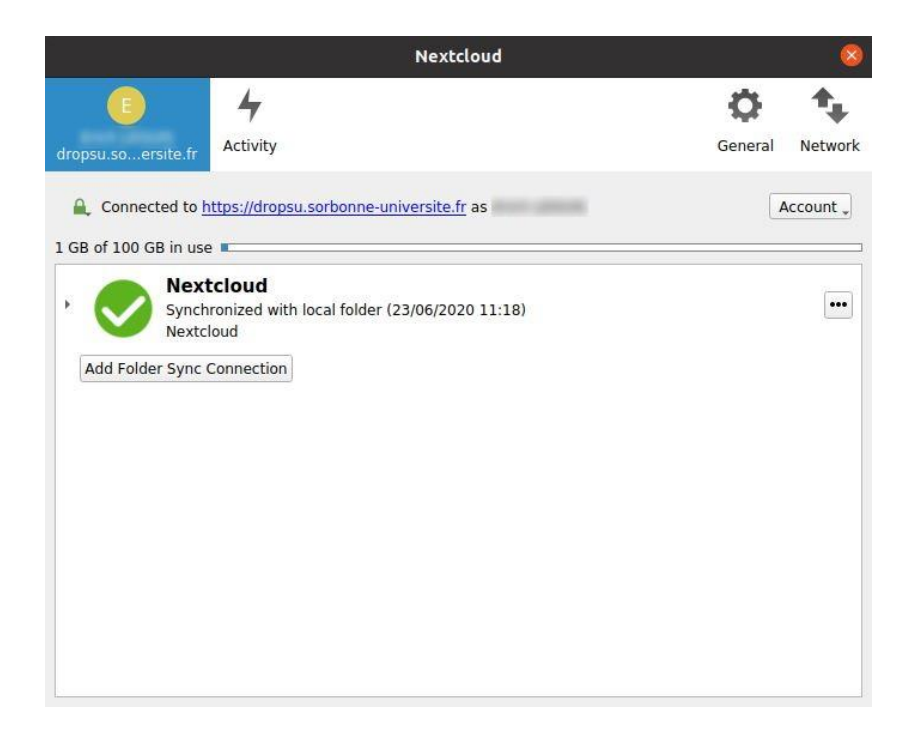

**Attention :** Lorsque la synchronisation est active, si un fichier est supprimé du dossier en local, il l'est également sur le serveur de DropSU et sur les autres périphériques synchronisés avec ce dernier

#### <span id="page-45-0"></span>5.4. Installation de Nextcloud sous Android

16:22  $\odot$  H  $\odot$   $\odot$   $\odot$   $\odot$   $\odot$   $\odot$   $\perp$  T'  $\alpha$  $\mathbb{G}$  $\leftarrow$ nextcloud Nextcloud  $\overline{O}$ Installer Nextcloud  $\mathbf{3}$  $3,9*$ 500 k ou plus PEGI<sub>3</sub><sup>O</sup> Téléchargements 5 k avis n i A L'application Nextcloud Android vous permet d'accéder à tous vos fichiers.

Aller sur **GooglePlay** puis rechercher **Nextcloud**. Cliquer sur **Installer**

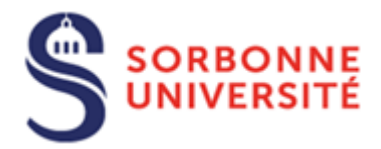

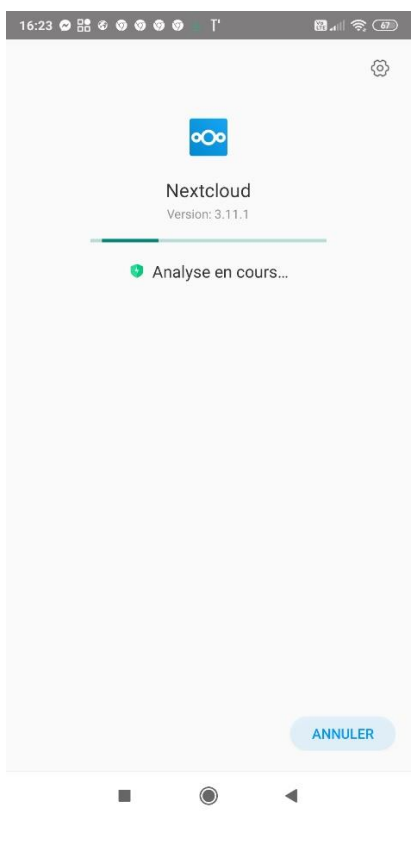

## Cliquer sur **Ouvrir**

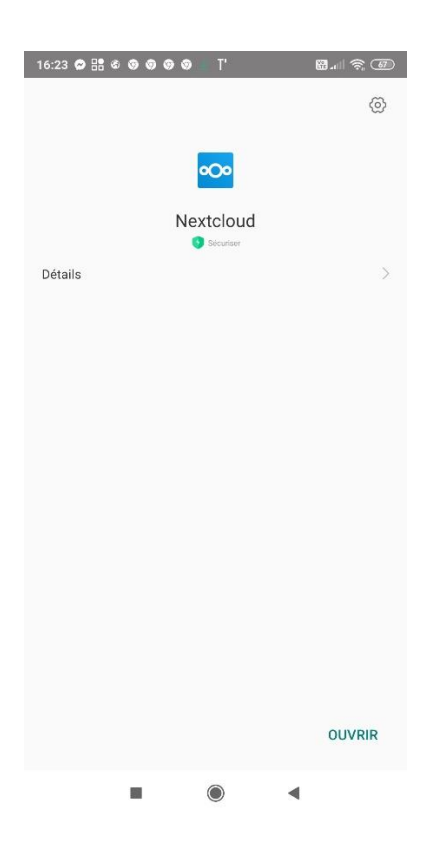

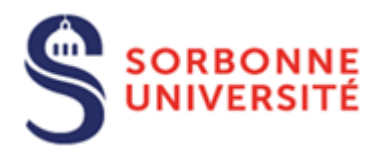

#### Cliquer sur **Se connecter**

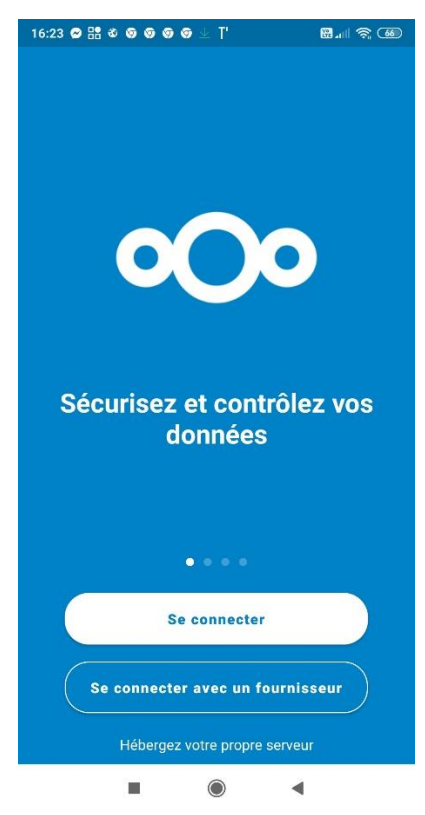

Dans le champ **Adresse du serveur**, saisir **dropsu.sorbonne-universite.fr**

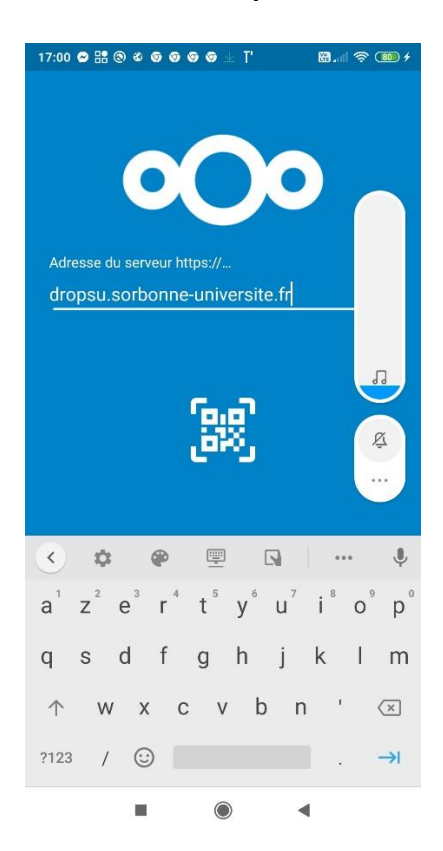

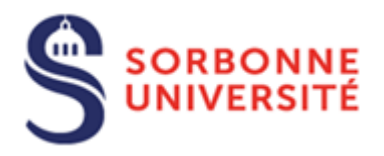

#### Cliquer sur **Se connecter**

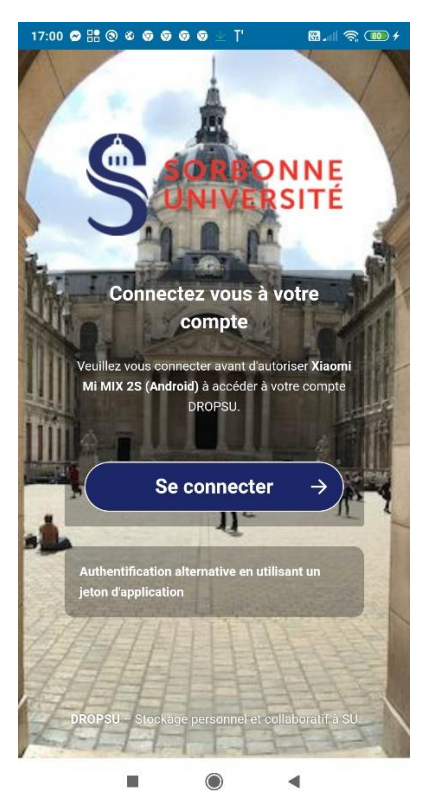

### Cliquer sur **Connexion Sorbonne Université**

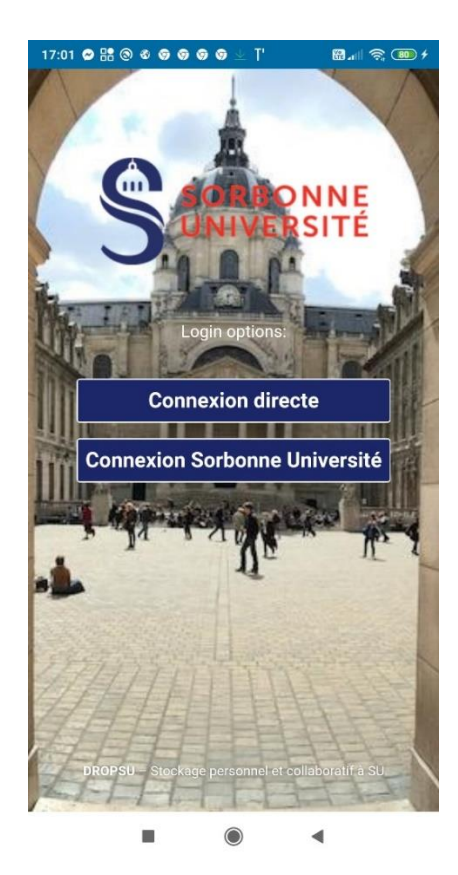

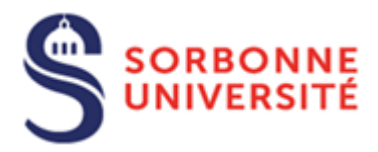

#### Renseigner les champs **Identifiant** et **mot de passe**

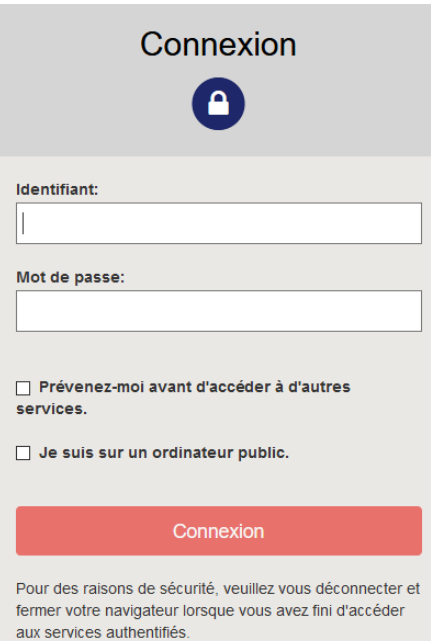

### Cliquer sur **Autoriser l'accès**

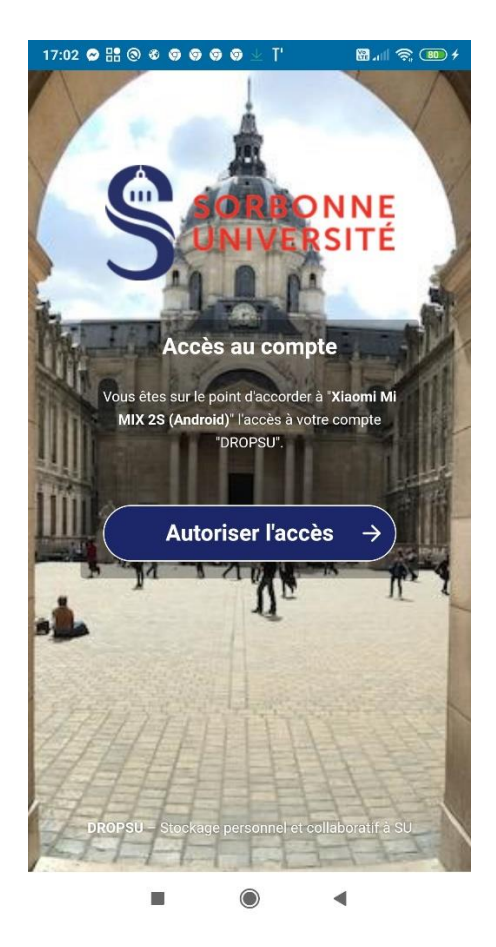

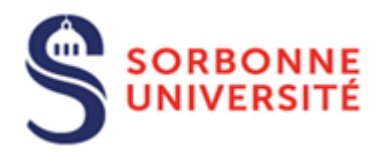

#### Cliquer sur **Autoriser**

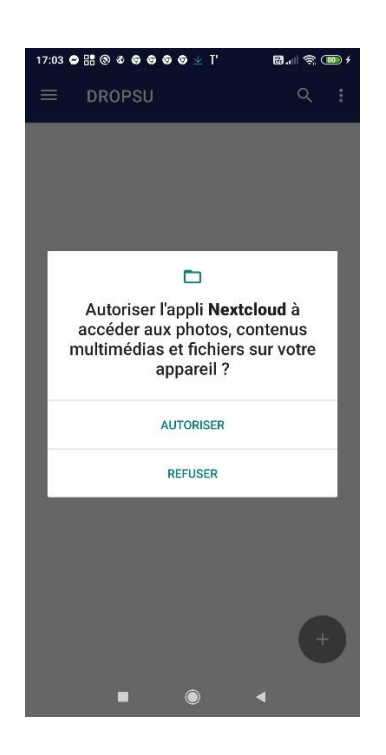

Votre espace sur DropSU et votre mobile sont dorénavant synchronisés. Vos fichiers DropSU sont ainsi consultables sur votre mobile.

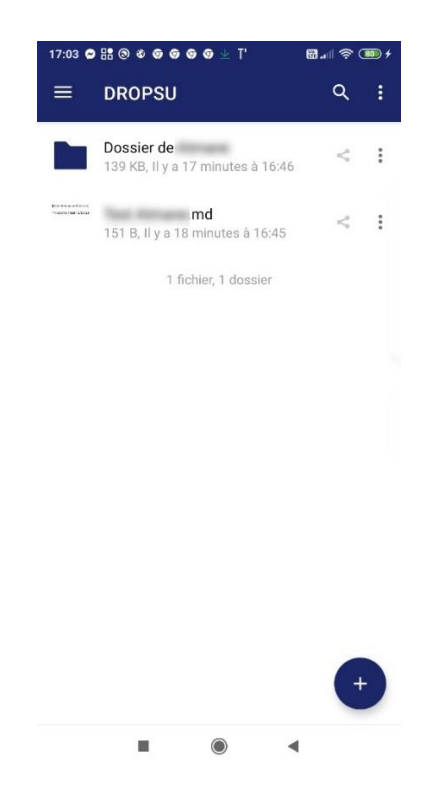

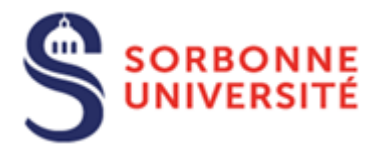

Vous pouvez ajouter les fichiers contenus sur votre mobile pour les synchroniser avec

 $+ )$ 

votre espace DropSU en cliquant sur

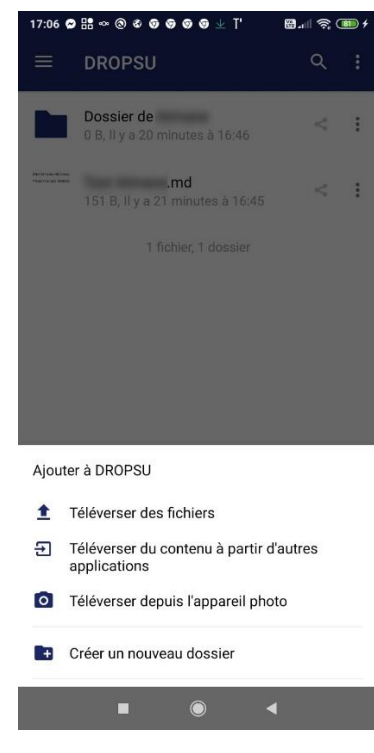

**Attention :** Lorsque la synchronisation est active, si un fichier est supprimé du dossier en local, il l'est également sur le serveur de DropSU et sur les autres périphériques synchronisés avec ce dernier.

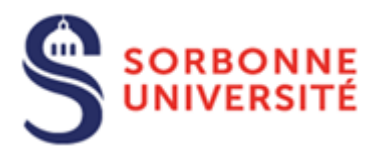

#### <span id="page-52-0"></span>5.5. Installation de Nextcloud sous IOS

Après avoir téléchargé Nextcloud sur AppStore, cliquer sur **Se connecter**

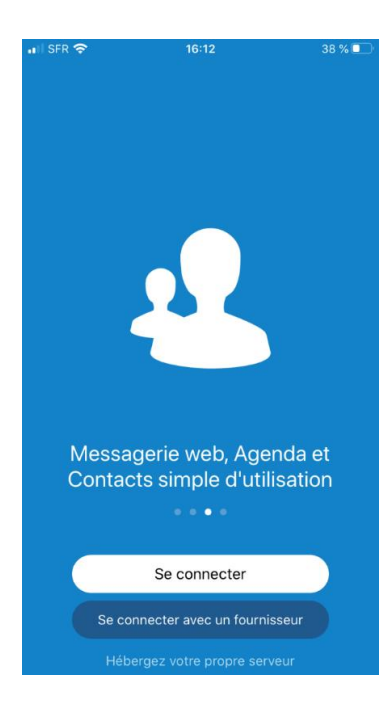

Saisir l'adresse du serveur DropSU [https://dropsu.sorbonne-universite.fr](https://dropsu.sorbonne-universite.fr/) puis cliquer sur **Se connecter**

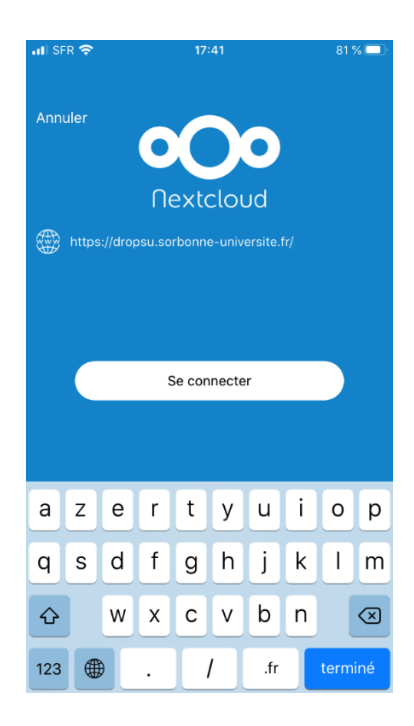

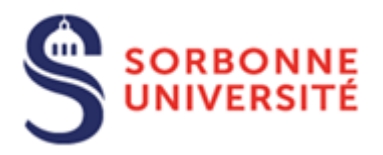

### Cliquer sur **Se connecter**

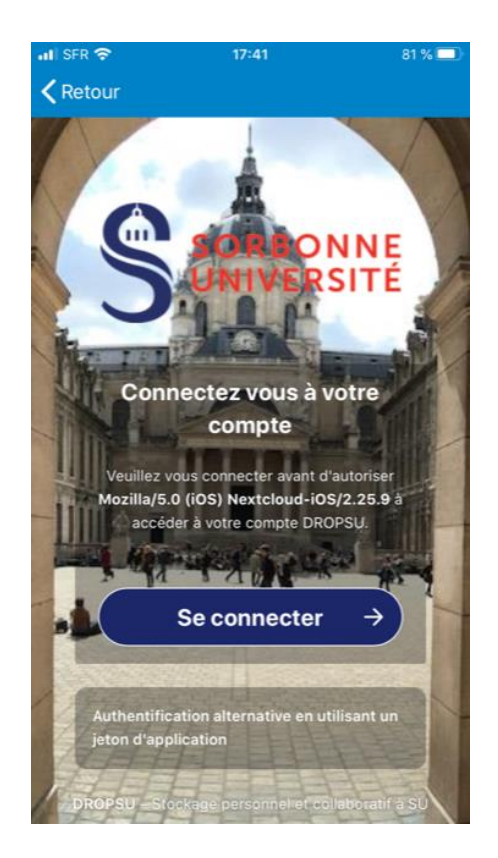

Cliquer sur **Connexion Sorbonne Université**

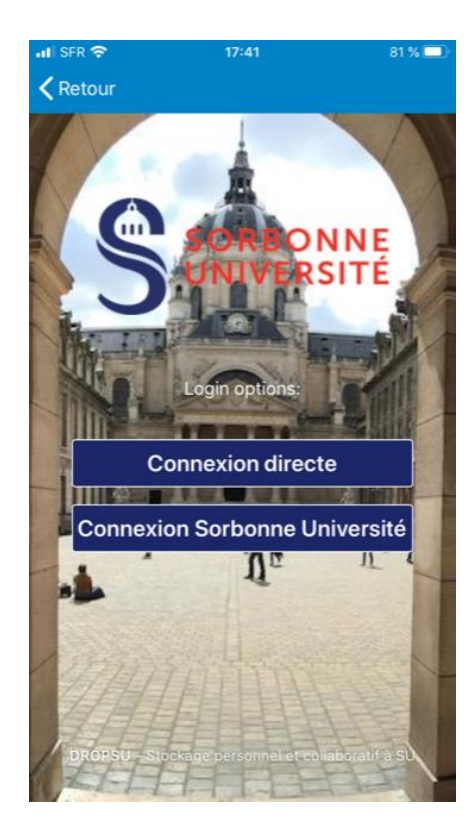

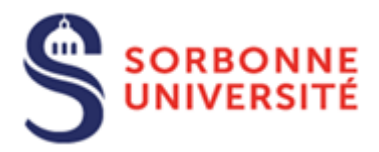

### Renseigner les champs **Identifiant** et **mot de passe**

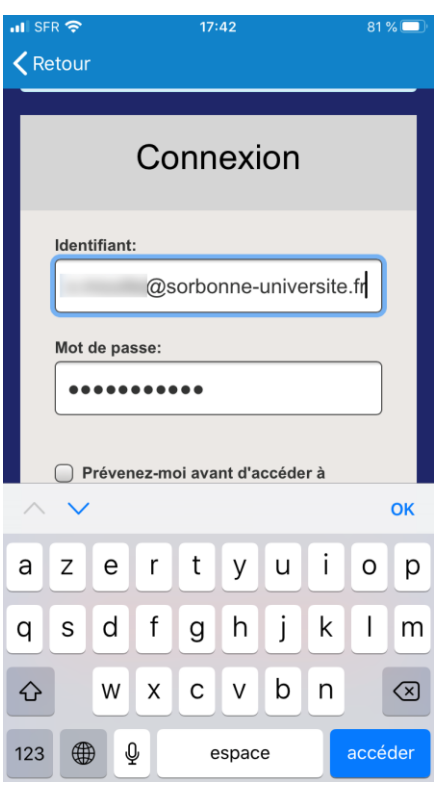

Cliquer sur **Autoriser l'accès**

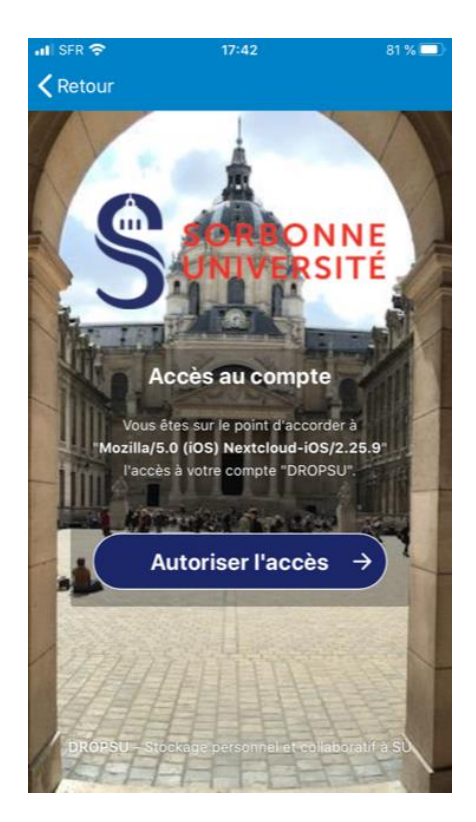

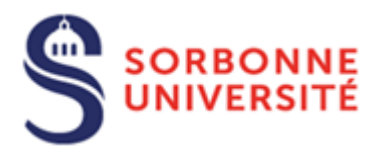

Votre espace sur DropSU et votre mobile sont dorénavant synchronisés. Vos fichiers DropSU sont ainsi consultables sur votre mobile.

**Attention :** Lorsque la synchronisation est active, si un fichier est supprimé du dossier en local, il l'est également sur le serveur de DropSU et sur les autres périphériques synchronisés avec ce dernier.

## <span id="page-55-0"></span>6. Activités

Les activités répertorient toutes les actions entreprises (**suppression**, **ajout**, **partage**) sur les dossiers, fichiers et documents classées par date

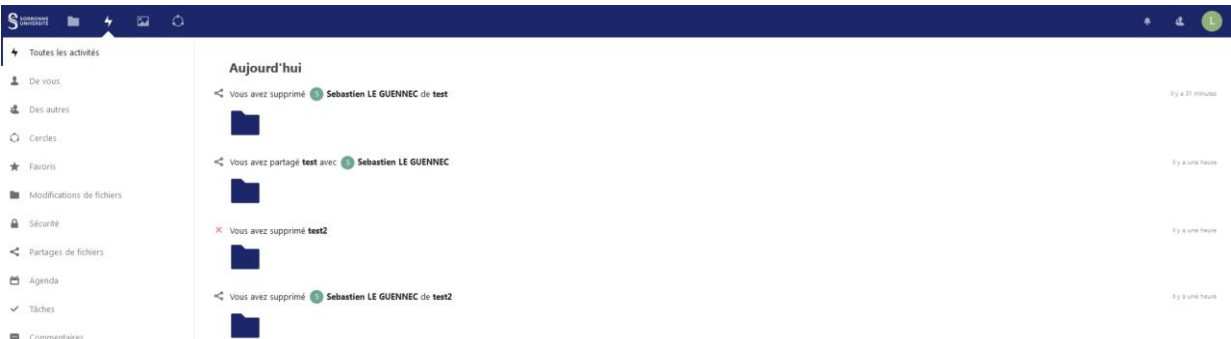

Il est possible d'afficher uniquement les actions selon différent thèmes situés dans le menu détaillé d'Activités.

## <span id="page-55-1"></span>7. Galerie

Pour ajouter des fichiers media, cliquer sur le **+** puis sur **Téléverser** pour sélectionner le fichier que vous souhaitez ajouter

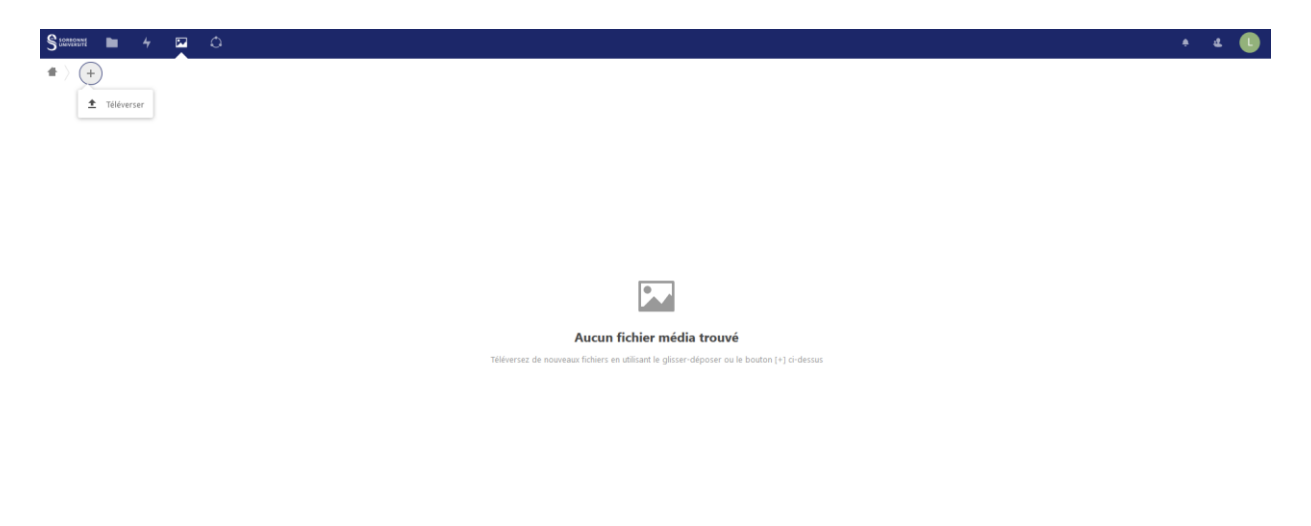